# **MSI**

MICRO-STAR INTERNATIONAL

## MS-6378 ATX Mainboard

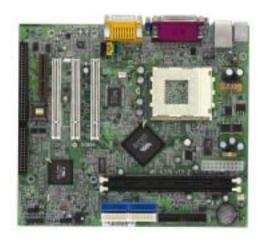

Version 2.0 **G52-MA00432** 

Manual Rev: 2.0

Release Date: July 2001

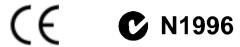

#### FCC-B Radio Frequency Interference Statement

This equipment has been tested and found to comply with the limits for a class B digital device, pursuant to part 15 of the FCC rules. These limits are designed to provide reasonable protection against harmful interference when the equipment is operated in a commercial environment. This equipment generates, uses and can radiate radio frequency energy and, if not installed and used in accordance with the instruction manual, may cause harmful interference to radio communications. Operation of this equipment in a residential area is likely to cause harmful interference, in which case the user will be required to correct the interference at his own expense.

#### Notice 1

The changes or modifications not expressly approved by the party responsible for compliance could void the user's authority to operate the equipment.

#### Notice 2

Shielded interface cables and A.C. power cord, if any, must be used in order to comply with the emission limits.

VOIR LA NOTICE D'INSTALLATION AVANT DE RACCORDER AU RESEAU.

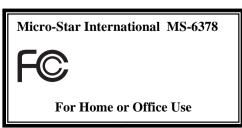

#### **Edition**

July 2001

## **Copyright Notice**

The material in this document is the intellectual property of **MICRO-STAR INTERNATIONAL**. We take every care in the preparation of this document, but no guarantee is given as to the correctness of its contents. Our products are under continual improvement and we reserve the right to make changes without notice.

#### **Trademarks**

All trademarks used in this manual are the property of their respective owners.

AMD, Athlon and Duron are registered trademark of AMD Corporation. PS/2 and OS/2 are registered trademarks of IBM Corporation. Windows 95 and Windows NT are registered trademarks of Microsoft. Netware is a registered trademark of Novell. Award is a registered trademark of Award Software Inc.

## **Revision History**

| Revision | Revision History         | Date      |
|----------|--------------------------|-----------|
| 2.0      | First Release for PCB2.X | July 2001 |
|          | Modify BIOS & VGA driver |           |

#### **Safety Instructions**

- 1. Always read the safety instructions carefully.
- 2. Keep this User's Manual for future reference.
- 3. Keep this equipment away from humidity.
- 4. Lay this equipment on a reliable flat surface before setting it up.
- 5. The openings on the enclosure are for air convection hence protects the equipment from overheating. DO NOT COVER THE OPENINGS.
- 6. Make sure the voltage of the power source and adjust properly 110/220V before connecting the equipment to the power inlet.
- 7. Place the power cord such a way that people can not step on it. Do not place anything over the power cord.
- Always Unplug the Power Cord before inserting any add-on card or module.
- 9. All cautions and warnings on the equipment should be noted.
- Never pour any liquid into the opening that could damage or cause electrical shock.
- 11. If any of the following situations arises, get the equipment checked by a service personnel:
  - The power cord or plug is damaged
  - Liquid has penetrated into the equipment
  - The equipment has been exposed to moisture
  - The equipment has not work well or you can not get it work according to User's Manual.
  - The equipment has dropped and damaged
  - If the equipment has obvious sign of breakage
- 12. DO NOT LEAVE THIS EQUIPMENT IN AN ENVIRONMENT UNCONDITIONED, STORAGE TEMPERATURE ABOVE 60°C (140°F), IT MAY DAMAGE THE EQUIPMENT.

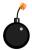

**CAUTION:** Danger of explosion if battery is incorrectly replaced. Replace only with the same or equivalent type recommended by the manufacturer.

## **Contents**

| Chapter 1. Introduction              | 1-1  |
|--------------------------------------|------|
| Mainboard Specification              | 1-2  |
| Mainboard Layout                     | 1-4  |
| Quick Components Guide               | 1-5  |
| Key Features                         | 1-6  |
| MSI Special Features                 | 1-7  |
| PC Alert™ III                        | 1-7  |
| Chapter 2. Hardware Setup            | 2-1  |
| Central Processing Unit: CPU         | 2-2  |
| CPU Installation Procedures          | 2-2  |
| CPU Core Speed Derivation Procedure  | 2-4  |
| CPU Clock Frequency Selection: JFSB1 | 2-4  |
| Memory                               | 2-5  |
| Introduction to SDRAM                | 2-5  |
| DIMM Modules Combination             | 2-6  |
| Installing DIMM Modules              | 2-6  |
| Power Supply                         | 2-7  |
| ATX 20-Pin Power Supply              | 2-7  |
| Back Panel                           | 2-8  |
| Mouse Connector                      | 2-8  |
| Keyboard Connector                   | 2-9  |
| USB Connectors                       | 2-9  |
| Parallel Port Connector              | 2-10 |
| Serial Port Connector: COM 1         | 2-11 |
| VGA DB 15 Pin Connector              | 2-11 |
| Joystick/Midi Connectors             | 2-12 |
| Audio Port Connectors                | 2-12 |
| LAN Jack (RJ-45)                     | 2-12 |
| Connectors                           | 2-13 |

| Floppy Disk Drive Connector: FDD1           | 2-13      |
|---------------------------------------------|-----------|
| USB Front Panel Connector: USB1             | 2-13      |
| Hard Disk Connectors: IDE1 & IDE2           | 2-14      |
| Case Connector: JFP1                        | 2-15      |
| Wake On Ring Connector: JMDM1               | 2-17      |
| Wake On LAN Connector: JWOL1                | 2-17      |
| Fan Power Connectors: C_FAN1/S_FAN          | 2-18      |
| CD-In/Aux Line-In/Modem-In Connector: CD_II | N/AUX_IN/ |
| MODEM_IN                                    | 2-19      |
| Chassis Intrusion Switch Connector: JCASE   | 2-20      |
| IrDA Infrared Module Connector: JIR1        | 2-20      |
| Front Panel Audio Connector: JAUD1          | 2-21      |
| Jumpers                                     | 2-22      |
| Clear CMOS Jumper: JBAT1                    | 2-22      |
| Onboard Audio Codec Jumper: JP1             | 2-23      |
| USB Keyboard Wake-up Jumpers: JBV1 & JBV2   | 2-24      |
| Slots                                       | 2-25      |
| PCI Slots                                   | 2-25      |
| CNR (Communication Network Riser) Slot      | 2-25      |
| ISA Slot (Optional)                         | 2-25      |
| PCI Interrupt Request Routing               | 2-26      |
| Chapter 3. AWARD® BIOS Setup                | 3-1       |
| Entering Setup                              | 3-2       |
| Control Keys                                | 3-2       |
| Getting Help                                | 3-3       |
| The Main Menu                               | 3-4       |
| Standard CMOS Features                      | 3-6       |
| Advanced BIOS Features                      | 3-9       |
| Advanced Chipset Features                   | 3-13      |
| Integrated Peripherals                      | 3-17      |

| F    | Power Management Setup                 | . 3-22 |
|------|----------------------------------------|--------|
| F    | PnP/PCI Configurations                 | 3-28   |
| F    | PC Health Status                       | 3-31   |
| F    | Frequency/Voltage Control              | 3-32   |
| L    | oad Fail-Safe/Optimized Defaults       | 3-33   |
| 9    | Set Supervisor/User Password           | 3-35   |
| 9    | Save & Exit Setup                      | 3-37   |
| E    | Exit Without Saving                    | 3-38   |
| Cha  | pter 4. Installing Drivers             | 4-1    |
| 5    | System Requirements                    | 4-2    |
| \    | /IA® Chipset                           | 4-3    |
|      | Features                               | 4-3    |
|      | VIA Chipset Driver Installation        | 4-3    |
|      | VIA KLE133 VGA Driver Installation     | 4-5    |
|      | VIA AC97 PCI Sound Driver Installation | 4-5    |
| F    | Realtek® 8100 Fast Ethernet Controller | 4-8    |
|      | Features                               | 4-8    |
|      | Driver Installation                    | 4-8    |
| Glos | sary                                   | I      |

## Introduction

The MS-6378 Micro-ATX mainboard is a high-performance computer mainboard based on VIA Apollo KLE133 chipset and designed for the AMD® Athlon<sup>TM</sup> or Duron<sup>TM</sup> processor for inexpensive business/personal desktop markets.

The Apollo KLE133 chipset consists of the VT8361 North Bridge controller and the VT82C686B South Bridge controller. The VT8361 integrates rich AGP4X graphics capabilities for 2D/3D software and internet multimedia applications. It supports CPU running at a 200/266MHz FSB frequency; and provides bandwidth and performance for internet and 3D graphics needs by supporting advanced memory technologies PC133 SDRAM and VC133 RAM (Virtual Channel RAM) up to 1.0GB.

The VIA® VT82C686B Super I/O PCI integrated Peripheral Controller (PSIPC) includes PCI-to-ISA bridge controller, 10/100 BaseT Ethernet controller, AC'97 audio and MC'97 modem (for CNR slot). In addition, it supports dual bus-master IDE with Ultra DMA 33/66/100, four USB ports, system hardware monitoring and enhanced power management capabilities.

The KLE133 chipset allows the MS-6378 mainboard to meet specific needs of internet multimedia and 3D graphics applications.

## This chapter includes the following topics:

| Mainboard Specification | 1-2 |
|-------------------------|-----|
| Mainboard Layout        | 1-4 |
| Quick Components Guide  | 1-5 |
| Key Features            | 1-6 |
| MSI Special Features    | 1-7 |
| -                       |     |

## **Mainboard Specification**

#### CPU

- Supports Socket 462 for AMD<sup>®</sup> Athlon<sup>TM</sup> /Duron<sup>TM</sup> processor
- Supports CPU frequencies at 600/650/700/750/800/850/900/950MHz, 1GHz and up to 1.3GHz

### Chipset

- VIA® VT8361 chipset (552 BGA)
  - -FSB @200/266MHz
  - Integrated Trident Blade 2D/3D video accelerator
  - PCI advanced high performance memory controller
  - Supports PC100/133 SDRAM, VCM & ESDRAM technology
- VIA® VT686B chipset (352 BGA)
  - Enhanced Power Management Features
  - Integrated Super I/O (FDC, LPT, COM 1/2 and IR)
  - Dual bus Master IDE Ultra DMA 33/66/100
  - Integrated Hardware Soundblaster
  - Direct Sound AC97 Audio
  - ACPI

#### **Clock Generator**

• Supports 100/133MHz clocks

## **Main Memory**

- Supports four memory banks using 168-pin unbuffered DIMM
- Supports a maximum memory size of 1GB (256 MB DRAM technology)
- Supports 3.3V SDRAM DIMM

### **Slots**

- One CNR (Communication Network Riser) slot
- Three 32-bit Master PCI Bus slots
- Supports 3.3V/5V PCI bus Interface
- One ISA slot (optional)

#### **On-Board IDE**

 An IDE controller on the VIA® VT82C686B chipset provides IDE HDD/ CD-ROM with PIO, Bus Master and Ultra DMA 33/66/100 operation

#### modes

• Can connect up to four IDE devices

#### Audio

- Audio controller integrated in 686B chipset
- Software audio codec ALC100P
  - Onboard Front Audio Pin Header

### **Network (Optional)**

Realtek 8100

### **On-Board Peripherals**

- On-Board Peripherals include:
  - 1 floppy port supports 2 FDDs with 360K, 720K, 1.2M, 1.44M and 2.88Mbytes
  - 1 serial port (COM1)
  - 1 parallel port supports SPP/EPP/ECP mode
  - 4 USB ports (Rear\*2 /Front\*2)
  - 1 IrDA connector for SIR/CIR/FIR/ASKIR/HPSIR
  - 1 VGA port
  - 1 Audio/Game port

#### BIOS

- The mainboard BIOS provides "Plug & Play" BIOS which detects the peripheral devices and expansion cards of the board automatically.
- The mainboard provides a Desktop Management Interface (DMI) function which records your mainboard specifications.

#### Dimension

• Micro-ATX Form Factor: 24.3cm (L) x 21.5cm (W)

## Mounting

• 6 mounting holes

## **Mainboard Layout**

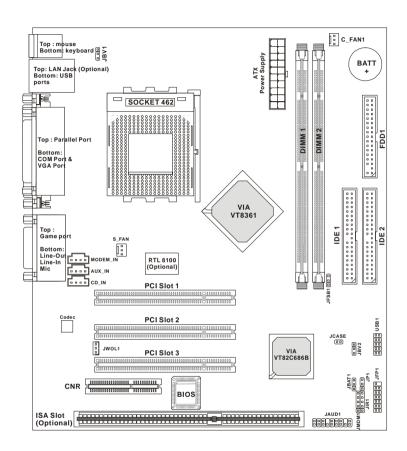

MS-6378 Micro-ATX Mainboard

## Introduction

# **Quick Components Guide**

| Component        | Function                                   | Reference      |  |
|------------------|--------------------------------------------|----------------|--|
| DIMM 1~2         | Installing memory modules                  | See p. 2-5~2-6 |  |
| Socket 462       | Installing CPU                             | See p. 2-2~2-3 |  |
| C_FAN1           | Connecting to CPUFAN                       | See p. 2-18    |  |
| S_FAN            | Connecting to SYSFAN                       | See p. 2-18    |  |
| ATX Power Supply | Installing power supply                    | See p. 2-7     |  |
| IDE1& IDE2       | Connecting to IDE hard disk drive          | See p.2-14     |  |
| FDD1             | Connecting to floppy disk drive            | See p.2-13     |  |
| USB1             | Connecting to USB interfaces               | See p. 2-13    |  |
| PCI Slot 1~3     | Installing expansion cards                 | See p. 2-25    |  |
| CNR Slot         | Installing expansion cards                 | See p. 2-25    |  |
| JFP1             | Connecting to the case                     | See p. 2-15    |  |
| JMDM1            | Connecting to a modem card                 | See p. 2-17    |  |
| JWOL1            | Connecting to an LAN card                  | See p. 2-17    |  |
| JIR1             | Connecting to IrDA infrared module         | See p. 2-20    |  |
| JAUD1            | Connecting to Audio connectors             | See p. 2-21    |  |
| JBAT1            | Clearing CMOS data                         | See p. 2-22    |  |
| JBV1 & JBV2      | Setting keyboard wake-up function          | See p. 2-24    |  |
| JP1              | Enable onboard audio codec                 | See p. 2-23    |  |
| JCASE            | Connecting to the chassis intrusion switch | See p. 2-20    |  |
| JFSB1            | Setting CPU Front Side Bus frequency       | See p. 2-4     |  |

## **Key Features**

- Microsoft® PC99 compliant
- PC Alert<sup>TM</sup> III system hardware monitor
- CPU: Socket 462 for AMD® Athlon<sup>TM</sup>/Duron<sup>TM</sup> Processor
- Micro-ATX Form Factor
- Clock: 100/133MHz
- Audio integrated in chipset
- Memory: 2 SDRAM DIMMs
- LAN Wake up Function
- Modem (External/Internal) Ring Wake up Function
- I/O: 1 serial port, 1 parallel port, 4 USB ports, 1 floppy port, 1 IrDA connector, 1 Audio/Game port, 1 VGA port
- Slot: 1 CNR slot, 3 PCI slots, 1 ISA slot (optional)

## **MSI Special Features**

#### PC Alert™ III

The PC Alert™ III is a utility you can find in the CD-ROM. The utility is just like your PC doctor that can detect the following PC hardware status during real time operation:

- \* monitor CPU & system temperature
- \* monitor fan speed
- \* monitor system voltage
- \* monitor chassis intrusion

If one of the above items is abnormal, the program main screen will be immediately shown on the screen, with the abnormal item highlighted in red. This will continue to be shown until user disables the warning.

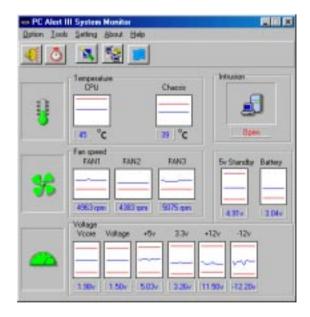

Note: Items shown on PC Alert III vary depending on your system's status.

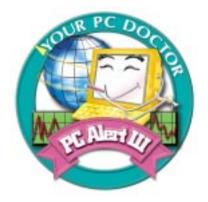

## **Features:**

- Network Management
  - Monitoring & remote control
- Basic System Utilities
  - Scandisk & Defragment to maintain your HDD
- 3D Graphics Design
  - Enables a more friendly user interface
- Sofware Utilities
  - SoftCooler Optimized Cooling

# 2

## Hardware Setup

This chapter provides you with the information about hardware setup procedures. While doing the installation, be careful in holding the components and follow the installation procedures. For some components, if you install in the wrong orientation, the components will not work properly.

Use a grounded wrist strap before handling computer components. Static electricity may damage the components.

This chapter contains the following topics:

| 2-2  |
|------|
| 2-5  |
| 2-7  |
| 2-8  |
| 2-13 |
| 2-22 |
| 2-25 |
|      |

## **Central Processing Unit: CPU**

The mainboard supports AMD® Athlon™ and Duron™ processors. The mainboard uses a CPU socket called Socket A for easy CPU installation. Make sure the CPU has a Heat Sink and a cooling fan attached on top to prevent overheating. If you do not find the Heat Sink and cooling fan, contact your dealer to purchase and install them before turning on the computer.

## **CPU Installation Procedures**

- 1. Pull the lever sideways away from the socket. Then, raise the lever up to a 90-degree angle.
- Look for the cut edge. The cut edge should point towards the lever pivot. The CPU will only fit in the correct orientation.
- 3. Hold the CPU down firmly, and then close the lever to complete the installation.

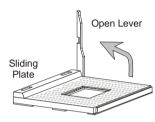

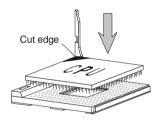

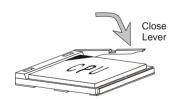

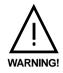

#### Thermal Issue for CPU

As processor technology pushes to faster speeds and higher performance, thermal management becomes increasingly crucial when building computer systems. Maintaining the proper thermal environment is key to reliable operation. As such, the

processor must be maintained in the specified thermal requirements. AMD recommends the use of high performance thermal interface material.

AMD Athlon<sup>TM</sup>/Duron<sup>TM</sup> processor with a speed of **600MHz** and above requires LARGER heatsink and fan. You also need to add thermal grease between the CPU and heatsink to improve heat dissipation. Then, make sure that the CPU and heatsink are securely fastened and in good contact with each other. These are needed to prevent damaging the processor and ensuring reliable operation.

You can check AMD's web site for more information on proper cooling: http://www.amd.com/products/cpg/athlon/pdf/cooling\_guide.pdf

## **CPU Core Speed Derivation Procedure**

The mainboard can automatically set the CPU Host Bus Frequency Clock.

If CPUClock = 100MHz

Core/Bus ratio = 7

**then** CPU core speed = Host Clock x Core/Bus ratio

= 100MHz x 7 = 700MHz

## **CPU Clock Frequency Selection: JFSB1**

Use the jumper to select the appropriate Front Side Bus frequency for your CPU.

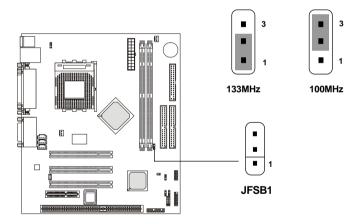

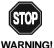

# Overclocking This motherho

This motherboard is designed to support overclocking. However, please make sure your components are able to tolerate such abnormal setting, while doing overclocking. Any attempt to operate beyond product specifications is not recommended. We do not guarantee the damages or risks caused by inadequate operation or beyond product specifications.

## **Memory**

The mainboard supports a maximum memory size of 1GB. It provides two 168-pin **unbuffered** SDRAM DIMM (Double In-Line Memory Module) sockets and supports 256MB technology.

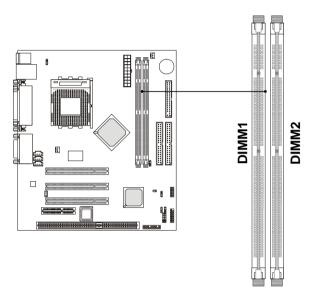

### Introduction to SDRAM

Synchronous DRAM (SDRAM) is a type of dynamic RAM memory chip that has been widely used starting in the latter part of the 1990s. SDRAMs are based on standard dynamic RAM chips, but have sophisticated features that make them considerably faster. First, SDRAM chips are fast enough to be synchronized with the CPU's clock, which eliminates wait states. Second, the SDRAM chip is divided into two cell blocks, and data is interleaved between the two so that while a bit in one block is being accessed, the bit in the other is being prepared for access. This allows SDRAM to burst the second and subsequent, contiguous characters at a rate of 10ns, compared to 60ns for the first character.

SDRAM provides 800 MBps or 1 GBps data transfer depending on whether the bus is 100MHz or 133MHz.

## **DIMM Modules Combination**

You can install one or more DIMM modules in the following combination:

| DIMM Socket                   | Memory Module                      | Total Memory |
|-------------------------------|------------------------------------|--------------|
| Socket 1<br>(Bank 0 & Bank 1) | 32MB, 64MB, 128MB,<br>256MB, 512MB | 32MB ~ 512MB |
| Socket 2<br>(Bank 2 & Bank 3) | 32MB, 64MB, 128MB,<br>256MB, 512MB | 32MB ~ 512MB |
| Total System Memory           |                                    | 32MB ~ 1GB   |

## **Installing DIMM Modules**

 The DIMM slot has 2 Notch Keys "VOLT and DRAM", so the DIMM memory module can only fit in one direction.

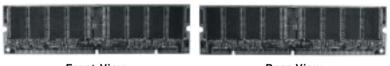

Front View Rear View

2. Insert the DIMM memory module vertically into the DIMM slot. Then push it in.

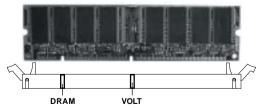

The plastic clip at each side of the DIMM slot will automatically close.

## **Power Supply**

The mainboard supports ATX power supply for the power system. Before connecting to the power supply, always make sure that all components are installed properly and no damage will be caused.

## **ATX 20-Pin Power Supply**

This connector allows you to connect to an ATX power supply. To connect to the ATX power supply, make sure the power supply connector is installed in the right orientation and the pins are aligned. Then push down the power supply connector firmly into the power connector on the mainboard.

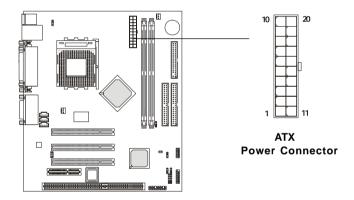

| PIN | SIGNAL | PIN | SIGNAL |
|-----|--------|-----|--------|
| 1   | 3.3V   | 11  | 3.3V   |
| 2   | 3.3V   | 12  | -12V   |
| 3   | GND    | 13  | GND    |
| 4   | 5V     | 14  | PS_ON  |
| 5   | GND    | 15  | GND    |
| 6   | 5V     | 16  | GND    |
| 7   | GND    | 17  | GND    |
| 8   | PW_OK  | 18  | -5V    |
| 9   | 5V_SB  | 19  | 5V     |
| 10  | 12V    | 20  | 5V     |

## **Back Panel**

The Back Panel provides the following connectors:

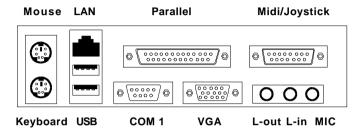

## **Mouse Connector**

The mainboard provides a standard PS/ $2^{\circ}$  mouse mini DIN connector for attaching a PS/ $2^{\circ}$  mouse. You can plug a PS/ $2^{\circ}$  mouse directly into this connector.

#### Pin Definition

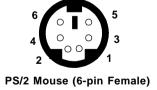

| PIN | SIGNAL      | DESCRIPTION   |
|-----|-------------|---------------|
| 1   | Mouse DATA  | Mouse DATA    |
| 2   | NC          | No connection |
| 3   | GND         | Ground        |
| 4   | VCC         | +5V           |
| 5   | Mouse Clock | Mouse clock   |
| 6   | NC          | No connection |

## **Keyboard Connector**

The mainboard provides a standard PS/ $2^{\circ}$  keyboard mini DIN connector for attaching a PS/ $2^{\circ}$  keyboard. You can plug a PS/ $2^{\circ}$  keyboard directly into this connector.

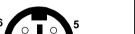

4 0 0 3

PS/2 Keyboard (6-pin Female)

#### Pin Definition

| PIN | SIGNAL         | DESCRIPTION    |
|-----|----------------|----------------|
| 1   | Keyboard DATA  | Keyboard DATA  |
| 2   | NC             | No connection  |
| 3   | GND            | Ground         |
| 4   | VCC            | +5V            |
| 5   | Keyboard Clock | Keyboard clock |
| 6   | NC             | No connection  |

## **USB Connectors**

The mainboard provides a UHCI (Universal Host Controller Interface) Universal Serial Bus root for attaching USB devices such as keyboard, mouse or other USB-compatible devices. You can plug the USB device directly into the connector.

**USB Port Description** 

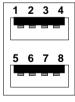

**USB Ports** 

| PIN | SIGNAL  | DESCRIPTION             |
|-----|---------|-------------------------|
| 1   | VCC     | +5V                     |
| 2   | -Data 0 | Negative Data Channel 0 |
| 3   | +Data0  | Positive Data Channel 0 |
| 4   | GND     | Ground                  |
| 5   | VCC     | +5V                     |
| 6   | -Data 1 | Negative Data Channel 1 |
| 7   | +Data 1 | Positive Data Channel 1 |
| 8   | GND     | Ground                  |

## **Parallel Port Connector**

The mainboard provides a 25-pin female centronic connector for LPT. A parallel port is a standard printer port that supports Enhanced Parallel Port (EPP) and Extended Capabilities Parallel Port (ECP) mode.

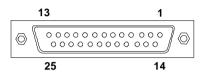

**Pin Definition** 

| PIN | SIGNAL     | DESCRIPTION        |
|-----|------------|--------------------|
| 1   | STROBE     | Strobe             |
| 2   | DATA0      | Data0              |
| 3   | DATA1      | Data1              |
| 4   | DATA2      | Data2              |
| 5   | DATA3      | Data3              |
| 6   | DATA4      | Data4              |
| 7   | DATA5      | Data5              |
| 8   | DATA6      | Data6              |
| 9   | DATA7      | Data7              |
| 10  | ACK#       | Acknowledge        |
| 11  | BUSY       | Busy               |
| 12  | PE         | Paper End          |
| 13  | SELECT     | Select             |
| 14  | AUTO FEED# | Automatic Feed     |
| 15  | ERR#       | Error              |
| 16  | INIT#      | Initialize Printer |
| 17  | SLIN#      | Select In          |
| 18  | GND        | Ground             |
| 19  | GND        | Ground             |
| 20  | GND        | Ground             |
| 21  | GND        | Ground             |
| 22  | GND        | Ground             |
| 23  | GND        | Ground             |
| 24  | GND        | Ground             |
| 25  | GND        | Ground             |

## **Serial Port Connector: COM 1**

The mainboard has one 9-pin male DIN connector for serial port COM 1. You can attach a serial mouse or other serial devices.

#### Pin Definition

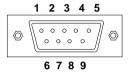

9-Pin Male DIN Connectors

| PIN | SIGNAL | DESCRIPTION                 |  |
|-----|--------|-----------------------------|--|
| 1   | DCD    | Data Carry Detect           |  |
| 2   | SIN    | Serial In or Receive Data   |  |
| 3   | SOUT   | Serial Out or Transmit Data |  |
| 4   | DTR    | Data Terminal Ready)        |  |
| 5   | GND    | Ground                      |  |
| 6   | DSR    | Data Set Ready              |  |
| 7   | RTS    | Request To Send             |  |
| 8   | CTS    | Clear To Send               |  |
| 9   | RI     | Ring Indicate               |  |

### VGA DB 15 Pin Connector

The mainboard provides one DB 15-pin female connector to connect a VGA monitor.

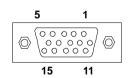

**DB 15-Pin Female Connector** 

#### Pin Definition

| Analog Video Display Connector (DB-15S) |                    |  |
|-----------------------------------------|--------------------|--|
| PIN                                     | SIGNAL DESCRIPTION |  |
| 1                                       | Red                |  |
| 2                                       | Green              |  |
| 3                                       | Blue               |  |
| 4                                       | Not used           |  |
| 5                                       | Ground             |  |
| 6                                       | Ground             |  |
| 7                                       | Ground             |  |
| 8                                       | Ground             |  |
| 9                                       | Power              |  |
| 10                                      | Ground             |  |
| 11                                      | Not used           |  |
| 12                                      | SDA                |  |
| 13                                      | Horizontal Sync    |  |
| 14                                      | Vertical Sync      |  |
| 15                                      | SCL                |  |

## Joystick/Midi Connectors

You can connect a joystick or game pad to this connector.

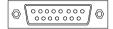

## **Audio Port Connectors**

*Line Out* is to connect speakers or headphones. *Line In* is a connector for external CD player, Tape player or other audio devices. *Mic* is used to connect to a microphone.

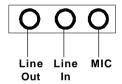

## LAN Jack (RJ-45)

The mainboard provides one standard RJ-45 jack for connection to Local Area Network (LAN). You can connect a network cable to the LAN jack.

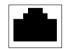

LAN RJ-45 Jack

#### Pin Definition

| PIN | SIGNAL | DESCRIPTION                |  |
|-----|--------|----------------------------|--|
| 1   | TDP    | Transmit Differential Pair |  |
| 2   | TDN    | Transmit Differential Pair |  |
| 3   | RDP    | Receive Differential Pair  |  |
| 4   | NC     | Not Used                   |  |
| 5   | NC     | Not Used                   |  |
| 6   | RDN    | Receive Differential Pair  |  |
| 7   | NC     | Not Used                   |  |
| 8   | NC     | Not Used                   |  |

### **Connectors**

The mainboard provides connectors to connect to FDD, IDE HDD, IDE RAID HDD, case, modem, LAN, USB Ports, IR module and CPU/System FAN.

## Floppy Disk Drive Connector: FDD1

The mainboard provides a standard floppy disk drive connector that supports 360K, 720K, 1.2M, 1.44M and 2.88M floppy disk types.

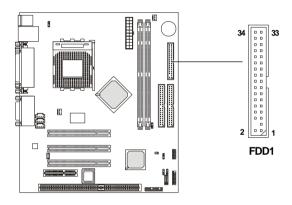

## **USB Front Panel Connector: USB1**

The mainboard provides one Front USB (Universal Serial Bus) pin header that allows you to connect two optional USB ports for Front Panel.

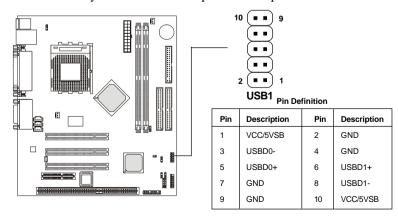

#### Hard Disk Connectors: IDE1 & IDE2

The mainboard uses an IDE controller on the VIA® VT82C686B chipset that provides PIO mode 0-4, Bus Master, and Ultra DMA 33/66/100 modes. It has two HDD connectors IDE1 (Primary) and IDE2 (Secondary). You can connect up to four hard disk drives, CD-ROM or 120MB Floppy to IDE1 and IDE2.

#### **IDE1** (Primary IDE Connector)

- The first hard disk drive should always be connected to IDE1. You can connect a Master and a Slave drive to IDE1.

### IDE2 (Secondary IDE Connector)

- You can connect a Master and a Slave drive to IDE2.

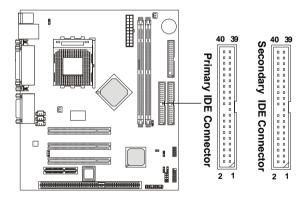

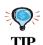

If you install two hard disks on cable, you must configure the second drive to Slave mode by setting its jumper. Refer to the hard disk documentation supplied by hard disk vendors for jumper setting instructions.

## **Case Connector: JFP1**

The case connector block JFP1 allows you to connect to the Power Switch, Reset Switch, Speaker, Power LED, and HDD LED on the case.

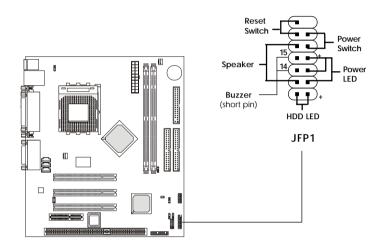

### **Power Switch**

Connect to a 2-pin push button switch. Pressing this button can turn the system power on or off.

#### **Reset Switch**

Reset switch is used to reboot the system rather than turning the power ON/ OFF. Avoid rebooting while the HDD is working. You can connect the Reset switch from the system case to this pin.

#### Power LED

The Power LED is lit while the system power is on. There are three types of LEDs you can connect from the system case to the pin:

**2-pin single color power LED:** Connected to pin 5 & 6. When the system enters the suspend/sleep mode, the 2-pin power LED blinks.

**2-pin dual color power LED:** Connected to pin 5 & 6. The 2-pin power LED changes its color to indicate different system states: GREEN color indicates full-on mode.

ORANGE color indicates suspend/sleep mode.

**3-pin dual color power LED:** Connected to pin 4, 5 & 6. The 3-pin power LED changes its color to indicate different system states: GREEN color indicates full-on mode.

ORANGE color indicates suspend/sleep mode.

## Speaker

Speaker from the system case is connected to this pin.

If on-board Buzzer is available, then:

Short pin 14-15: On-board Buzzer Enabled.
Open pin 14-15: On-board Buzzer Disabled.

#### HDD LED

HDD LED shows the activity of a hard disk drive connected to the IDE1 or IDE2 connector. Avoid turning the power off while the HDD is working. You can connect the HDD LED from the system case to this pin.

## Wake On Ring Connector: JMDM1

This connector allows you to connect to a modem card with Wake On Ring function. The connector will power up the system when a signal is received through the modem card.

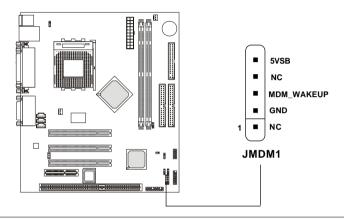

#### Wake On LAN Connector: JWOL1

This connector allows you to connect to a LAN card with Wake On LAN function. You can wake up the computer via remote control through a local area network.

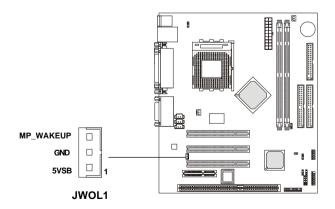

## Fan Power Connectors: C\_FAN1/S\_FAN

The C\_FAN1 (processor fan) and S\_FAN (system fan) support system cooling fan with +12V. It supports three-pin head connector. When connecting the wire to the connectors, always take note that the red wire is the positive and should be connected to the +12V, the black wire is Ground and should be connected to GND. If the mainboard has a System Hardware Monitor chipset on-board, you must use a specially designed fan with speed sensor to take advantage of the CPU fan control.

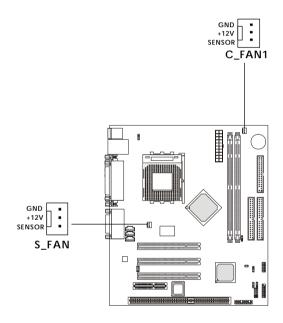

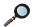

#### Note:

- 1. Always consult the vendor for proper CPU cooling fan.
- 2. CPU Fan supports the fan control. You can install the PC Alert utility that will automatically control the CPU Fan speed according to the actual CPU temperature.

# CD-In/Aux Line-In/Modem-In Connector: CD\_IN/AUX\_IN/MODEM\_IN

CD\_IN connector is for CD-ROM audio connector.

AUX\_IN connector is for DVD add-on card with Line-in connector.

MODEM\_IN connector is for modem with internal audio connector.

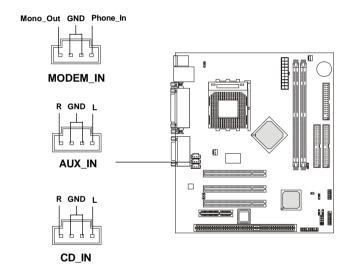

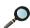

#### Note:

Mono\_Out is connected to the Modem speaker-out connector. Phone\_In is connected to the Modem Microphone-In connector.

### **Chassis Intrusion Switch Connector: JCASE**

This connector is connected to a 2-pin chassis switch. If the chassis is opened, the switch will be short. The system will record this status and show a warning on the screen. To clear the warning, you must enter the BIOS utility to clear the record.

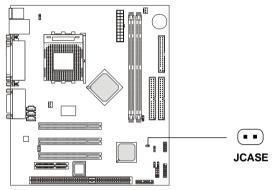

## **IrDA Infrared Module Connector: JIR1**

This connector allows you to connect to an IrDA Infrared module. You must configure the setting through the BIOS setup to use the IR function.

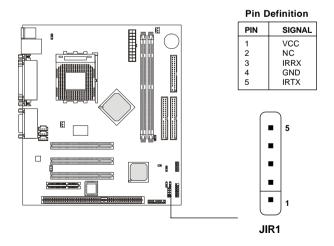

## Front Panel Audio Connector: JAUD1

You can connect an optional audio connector to the Front Panel Audio Header.

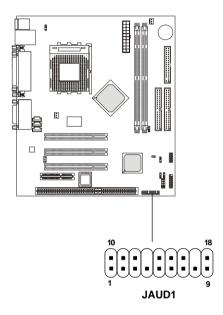

| PIN | Description         | PIN | Description         |
|-----|---------------------|-----|---------------------|
| 1   | Active Line Out (R) | 10  | Active Line Out (L) |
| 2   | GND (ALO)           | 11  | GND (ALO)           |
| 3   | GND (+12)           | 12  | GND (+12)           |
| 4   | +12V (1A)           | 13  | NC                  |
| 5   | MIC                 | 14  | GND (MIC)           |
| 6   | Front Line Out (R)  | 15  | Line Next (R)       |
| 7   | Front Line Out (L)  | 16  | Line Next (L)       |
| 8   | GND (FLO)           | 17  | NC                  |
| 9   | Line In (R)         | 18  | Line In (L)         |

## **Jumpers**

The motherboard provides the following jumpers for you to set the computer's function. This section describes how to change your motherboard's function through the use of jumpers.

## **Clear CMOS Jumper: JBAT1**

There is a CMOS RAM on board that has a power supply from external battery to keep the data of system configuration. With the CMOS RAM, the system can automatically boot OS every time it is turned on. The battery has long life time for at least 5 years. If you want to clear the system configuration stored in the CMOS RAM, use the JBAT1 (Clear CMOS Jumper ) to clear data. Follow the instructions below to clear the data:

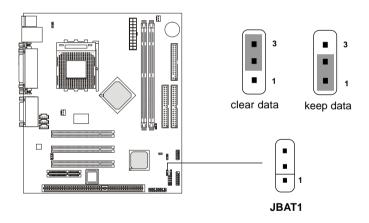

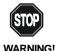

You can clear CMOS by shorting 2-3 pin while the system is off. Then return to 1-2 pin position. Avoid clearing the CMOS while the system is on; it will damage the mainboard.

## **Onboard Audio Codec Jumper: JP1**

The jumper is used to enable or disable the onboard software audio codec. When enabling the onboard audio codec, the system will use the onboard codec as the PRIMARY audio adapter and the installed CNR card as the SECONDARY one. But some types of CNR cards cannot be set to the secondary one, then the onboard audio codec must be disabled to resolve the system conflict.

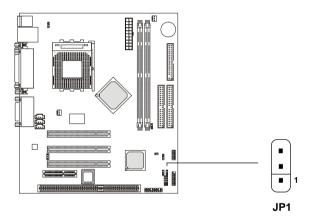

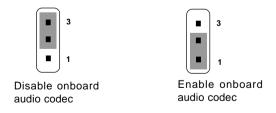

## USB Keyboard Wake-up Jumpers: JBV1 & JBV2

The JBV1/JBV2 jumpers are used to set USB keyboard wake-up function. (Please note JBV1 is for USB rear ports and JBV2 is for USB front pin header: USB1) To use the function, you should also go to BIOS to enable the USB keyboard wake-up (power on) function.

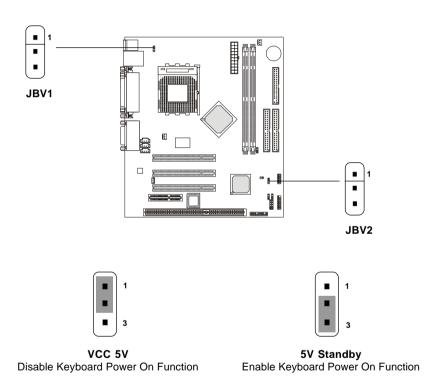

Note: To be able to use this function, you need a power supply that provides enough power for this feature. (Power supply with 750mA 5V Stand-by)

#### Slots

The motherboard provides three 32-bit Master PCI Bus Slots, one CNR slot and one OPTIONAL ISA slot.

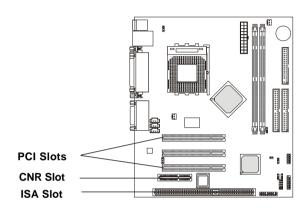

#### **PCI Slots**

Three PCI slots allow you to insert the expansion cards to meet your needs. When adding or removing expansion cards, make sure that you unplug the power supply first. Meanwhile, read the documentation for the expansion card to make any necessary hardware or software settings for the expansion card, such as jumpers, switches or BIOS configuration.

## **CNR (Communication Network Riser) Slot**

The CNR specification is an open industry-standard specification that defines a hardware scalable Original Equipment Manufacturer (OEM) mainboard riser board and interface, which supports both audio and modem.

## **ISA Slot (Optional)**

The ISA slot allows you to install the ISA expansion card.

## **PCI Interrupt Request Routing**

The IRQ, abbreviation of interrupt request line and pronounced I-R-Q, are hardware lines over which devices can send interrupt signals to the microprocessor. The "PCI/USB/AC97/RTL8100" IRQ pins are typically connected to the PCI bus INTA#-INTD# pins as follows:

|            | Order 1 | Order 2 | Order 3 | Order 4 |
|------------|---------|---------|---------|---------|
| PCI Slot 1 | INT A#  | INT B#  | INT C#  | INT D#  |
| PCI Slot 2 | INT B#  | INT C#  | INT D#  | INT A#  |
| PCI Slot 3 | INT C#  | INT D#  | INT A#  | INT B#  |
| USB-1      | INT D#  | INT A#  | INT B#  | INT C#  |
| USB-2      | INT D#  | INT A#  | INT B#  | INT C#  |
| AC97       | INT C#  | INT D#  | INT A#  | INT B#  |
| RTL8100    | INT D#  |         |         |         |

PCI Slot 3 & AC97 shared. USB & RTL8100 shared.

PCI Slot 1~3: Bus Master

# 3

## AWARD® BIOS Setup

The mainboard uses AWARD® BIOS ROM that provides a Setup utility for users to modify the basic system configuration. The information is stored in a battery-backed CMOS RAM so it retains the Setup information when the power is turned off.

The chapter contains the following topics:

|                                   |      | $\overline{}$ |
|-----------------------------------|------|---------------|
| Entering Setup                    | 3-2  | ,             |
| Control Keys                      | 3-2  |               |
| Getting Help                      | 3-3  |               |
| The Main Menu                     | 3-4  |               |
| Standard CMOS Features            | 3-6  |               |
| Advanced BIOS Features            | 3-9  |               |
| Advanced Chipset Features         | 3-13 |               |
| Integrated Peripherals            | 3-17 |               |
| Power Management Setup            | 3-22 |               |
| PnP/PCI Configurations            | 3-28 |               |
| PC Health Status                  | 3-31 |               |
| Frequency/Voltage Control         | 3-32 |               |
| Load Fail-Safe/Optimized Defaults | 3-33 |               |
| Set Supervisor/User Password      | 3-35 |               |
| Save & Exit Setup                 | 3-37 |               |
| Exit Without Saving               | 3-38 |               |
|                                   |      |               |

## **Entering Setup**

Power on the computer and the system will start POST (Power On Self Test) process. When the message below appears on the screen, press <DEL> key to enter Setup.

Hit DEL if you want to run SETUP

If the message disappears before you respond and you still wish to enter Setup, restart the system by turning it OFF and On or pressing the RESET button. You may also restart the system by simultaneously pressing <Ctrl>, <Alt>, and <Delete> keys.

## **Control Keys**

| <^>>            | Move to the previous item                                          |
|-----------------|--------------------------------------------------------------------|
| <↓>             | Move to the next item                                              |
| <←>>            | Move to the item in the left hand                                  |
| <->>            | Move to the item in the right hand                                 |
| <enter></enter> | Select the item                                                    |
| <esc></esc>     | Jumps to the Exit menu or returns to the main menu from a submenu  |
| <+/PU>          | Increase the numeric value or make changes                         |
| <-/PD>          | Decrease the numeric value or make changes                         |
| <f1></f1>       | General help, only for Status Page Setup Menu and Option Page      |
|                 | Setup Menu                                                         |
| <f5></f5>       | Restore the previous CMOS value from CMOS, only for Option Page    |
|                 | Setup Menu                                                         |
| <f6></f6>       | Load the default CMOS value from Fail-Safe default table, only for |
|                 | Option Page Setup Menu                                             |
| <f7></f7>       | Load Optimized defaults                                            |
| <f10></f10>     | Save all the CMOS changes and exit                                 |
|                 |                                                                    |

## **Getting Help**

After entering the Setup utility, the first screen you see is the Main Menu.

#### Main Menu

The main menu displays the setup categories the BIOS supplies. You can use the arrow keys ( $\uparrow\downarrow$ ) to select the item. The on-line description for the selected setup category is displayed on the bottom of the screen.

#### Sub-Menu

If you find a right pointer symbol appears to the left of certain fields (as shown

in the right view), that means a sub-menu containing additional options for the field can be launched from this field. To enter the sub-menu, highlight the field and press <Enter>. Then you can use control keys to move between and change the settings of the sub-menu. To return to the main menu, press <Esc>.

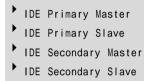

#### General Help <F1>

The BIOS setup program provides a General Help screen. You can call up this screen from any menu by simply pressing <F1>. The Help screen lists the appropriate keys to use and the possible selections for the highlighted item. Press <Esc> to exit the Help screen.

## The Main Menu

Once you enter AWARD® BIOS CMOS Setup Utility, the Main Menu will appear on the screen. The Main Menu displays eleven configurable functions and two exit choices. Use arrow keys to move among the items and press <Enter> to enter the sub-menu.

CMOS Setup Utility - Copyright(C) 1984-2000 Award Software

| Standard CMOS Features                                                                                       | Frequency/Voltage Control |  |
|----------------------------------------------------------------------------------------------------|---------------------------|--|
| Advanced BIOS Features                                                                                       | Load Fail-Safe Defaults   |  |
| Advanced Chipset Features                                                                                    | Load Optimized Defaults   |  |
| Integrated Peripherals Set Supervisor Password                                                               |                           |  |
| Power Management Setup                                                                                       | Set User Password         |  |
| ▶ PnP/PCI Configurations Save & Exit Setup                                                                   |                           |  |
| PC Health Status Exit Without Saving                                                                         |                           |  |
| ESC : Quit F9 : Menu in BIOS $\uparrow\downarrow\leftarrow\rightarrow$ : Select Item F10 : Save & Exit Setup |                           |  |
| Time, Date, Hard Disk Type                                                                                   |                           |  |

#### **Standard CMOS Features**

Use this menu for basic system configurations, such as time, date etc.

#### **Advanced BIOS Features**

Use this menu to setup the items of Award® special enhanced features.

### **Advanced Chipset Features**

Use this menu to change the values in the chipset registers and optimize your system's performance.

## **Integrated Peripherals**

Use this menu to specify your settings for integrated peripherals.

## **Power Management Setup**

Use this menu to specify your settings for power management.

#### PnP/PCI Configurations

This entry appears if your system supports PnP/PCI.

#### PC Health Status

This entry displays the current status of your PC.

#### Frequency/Voltage Control

Use this menu to specify your settings for frequency/voltage control.

#### Load Fail-Safe Defaults

Use this menu to load the BIOS default values for the minimal/stable performance of your PC.

#### **Load Optimized Defaults**

Use this menu to load the default factory settings for BIOS for optimal system performance.

#### Supervisor Password

Use this menu to set Supervisor Password.

#### User Password

Use this menu to set User Password.

## Save & Exit Setup

Save changes to CMOS and exit setup.

## **Exit Without Saving**

Abandon all changes and exit setup.

#### Standard CMOS Features

The items inside Standard CMOS Features menu are divided into 13 categories. Each category includes none, one or more setup items. Use the arrow keys to highlight the item you want to modify and use the <PgUp> or <PgDn> keys to switch to the value you prefer.

CMOS Setup Utility - Copyright(C) 1984-2000 Award Software Standard CMOS Features

|                                                                                                    | Standard CiviOS Features     |                                                    |
|----------------------------------------------------------------------------------------------------|------------------------------|----------------------------------------------------|
| Date (mm:dd:yy) :<br>Time (hh:mm:ss) :                                                                                                  | Fri, Jul 13 2001<br>00:00:00 | Item Help                                          |
| ➤ IDE Primary Master ➤ IDE Primary Slave ➤ IDE Secondary Master ➤ IDE Secondary Slave                                                   |                              | Menu Level Change the day, month, year and century |
| Drive A<br>Drive B                                                                                                    | 1.44 M, 3.5 in.<br>None      |                                                    |
| Video<br>Halt On                                                                                                    | EGA/VGA<br>All, But Keyboard |                                                    |
| Base Memory<br>Extended Memory<br>Total Memory                                                                                          | 640K<br>65472K<br>66212K     |                                                    |
| ↑↓→←:Move Enter:Select +/-/PU/PD:Value F10:Save ESC:Exit F1:General Help F5:Previous Values F6:Fail-Safe Defaults F7:Optimized Defaults |                              |                                                    |

#### Date

This allows you to set the system to the date that you want (usually the current date). The format is <day><month> <date> <year>.

day Day of the week, from Sun to Sat, determined by

BIOS. Read-only.

**month** The month from Jan. through Dec.

date The date from 1 to 31 can be keyed by numeric

function keys.

**year** The year can be adjusted by users.

#### Time

This allows you to set the system time that you want (usually the current time). The time format is <hour> <minute> <second>.

#### IDE Primary Master/Primary Slave/Secondary Master/Secondary Slave

Press PgUp/<+> or PgDn/<-> to select the hard disk drive type. The specification of hard disk drive will show up on the right hand according to your selection.

| IDE | Primary | Master |
|-----|---------|--------|
|-----|---------|--------|

| IDE HDD Auto-Detection | Press Enter | ltem Help                             |
|------------------------|-------------|---------------------------------------|
| IDE Primary Master     | Auto        |                                       |
| Access Mode            | Auto        | Menu Level ••                         |
| Capacity               | 15021MB     | To auto-detect the HDD's size, headon |
| Cylinder               | 291024      | this channel                          |
| Head                   | 16          |                                       |
| Precomp                | 0           |                                       |
| Landing Zone           | 29103       |                                       |
| Sector                 | 63          |                                       |
|                        |             |                                       |
|                        |             |                                       |
|                        |             |                                       |
|                        |             |                                       |
|                        |             |                                       |
|                        |             |                                       |
| I .                    |             |                                       |

Access Mode The settings are Auto, CHS, LBA and Large.
Capacity The formatted size of the storage device.

Cylinder Number of cylinders

Cylinder Number of cylinders. Head Number of heads.

Precomp Write precompensation cylinder.

Landing Zone Cylinder location of the landing zone.

Sector Number of sectors.

#### Drive A/B

This item allows you to set the type of floppy drives installed. Available options are *None*, 360K, 5.25 in., 1.2M, 5.25 in., 720K, 3.5 in., 1.44M, 3.5 in., 2.88M, 3.5 in.

#### Video

The item sets the type of video adapter used for the primary monitor of the system . Available options are EGA/VGA , CGA 40, CGA 80 and Mono.

## Halt On

The item determines whether the system will stop if an error is detected at boot. Available options are:

| All Errors        | The system stops when any error is detected.    |
|-------------------|-------------------------------------------------|
| No Errors         | The system doesn't stop for any detected error. |
| All, But Keyboard | The system doesn't stop for a keyboard error.   |
| All, But Diskette | The system doesn't stop for a disk error.       |
| All, But Disk/Key | The system doesn't stop for either a disk or a  |
|                   | keyboard error.                                 |

## **Advanced BIOS Features**

CMOS Setup Utility - Copyright(C) 1984-2000 Award Software
Advanced BIOS Features

| Anti-Virus Protection<br>CPU Internal Cache                       | Disabled<br>Enabled             | Item Help                                                                |
|-------------------------------------------------------------------|---------------------------------|--------------------------------------------------------------------------|
| External Cache CPU L2 Cache ECC Checking Quick Power On Self Test | Enabled<br>g Enabled<br>Enabled | Menu Level •                                                             |
| First Boot Device Second Boot Device                              | Floppy<br>HDD-0                 | Allows you to choose the VIRUS warning                                   |
| Third Boot Device<br>Boot Other Device                            | LS120<br>Enabled                | feature for IDE Hard<br>Disk boot sector                                 |
| Swap Floppy Drive Boot Up Floppy Seek Boot Up NumLock Status      | Disabled<br>Enabled<br>On       | protection. If this function is enabled                                  |
| Gate A20 Option Typematic Rate Setting                            | Normal<br>Disabled              | and someone attempt to<br>write data into this<br>area, BIOS will show a |
| x Typematic Rate (Chars/Sec)<br>x Typematic Delay (Msec)          | 6<br>250                        | warning message on screen and alarm beep.                                |
| Security Option OS Select for DRAM > 64MB                         | Setup<br>Non-OS2                |                                                                          |
| Video BIOS Shadow<br>C8000-CBFFF Shadow<br>CC000-CFFFF Shadow     | Enabled<br>Disabled<br>Disabled |                                                                          |
| D0000-D3FFF Shadow<br>D4000-D7FFF Shadow                          | Disabled<br>Disabled            |                                                                          |
| D8000-DBFFF Shadow<br>DC000-DFFFF Shadow                          | Disabled<br>Disabled            |                                                                          |
| ↑↓→←:Move Enter:Select                                            | +/-/PU/PD:Value F10:Save        | ESC:Exit F1:General Help                                                 |

<sup>↑↓→←:</sup>Move Enter:Select +/-/PU/PD:Value F10:Save ESC:Exit F1:General Help F5:Previous Values F6:Fail-Safe Defaults F7:Optimized Defaults

## **Anti-Virus Protection**

The item is to set the Virus Warning feature for IDE Hard Disk boot sector protection. If the function is enabled and any attempt to write data into this area is made, BIOS will display a warning message on screen and beep. Settings are *Disabled* and *Enabled*.

#### **CPU Internal Cache**

The item allows you to turn on or off CPU's internal (L1) cache. Settings are *Enabled* and *Disabled*.

#### **External Cache**

This allows you to turn on or off L2 (Level 2) cache memory for CPU. Settings are *Enabled* and *Disabled*.

#### **CPU L2 Cache ECC Checking**

This allows you to enable or disable the ECC (Error-Correcting Code) feature for error detection and correction when data passes through L2 cache memory. Settings are *Enabled* and *Disabled*.

#### **Quick Power On Self Test**

Setting the item to *Enabled* allows the system to shorten boot time since it will skip some check items. Settings are *Enabled* and *Disabled*.

#### First/Second/Third Boot Device

The items allow you to set the sequence of boot devices where BIOS attempts to load the disk operating system. The settings are:

| HDD-0    | The system will boot from the first HDD.     |
|----------|----------------------------------------------|
| HDD-1    | The system will boot from the second HDD.    |
| HDD-2    | The system will boot from the third HDD.     |
| HDD-3    | The system will boot from the fourth HDD.    |
| Floppy   | The system will boot from floppy drive.      |
| ZIP100   | The system will boot from ATAPI ZIP drive.   |
| LS-120   | The system will boot from LS-120 drive.      |
| SCSI     | The system will boot from the SCSI.          |
| LAN      | The system will boot from the Network drive. |
| CD-ROM   | The system will boot from the CD-ROM.        |
| Disabled | Disable this sequence.                       |

#### **Boot Other Device**

Setting the option to *Enabled* allows the system to try to boot from other device if the system fails to boot from the 1st/2nd/3rd boot device.

## Swap Floppy Drive

Setting to Enabled will swap floppy drives A: and B:.

## Boot Up Floppy Seek

Setting to *Enabled* will make BIOS seek floppy drive A: before booting the system. Setting options are *Disabled* and *Enabled*.

## **Boot Up NumLock Status**

This item is to set the Num Lock status when the system is powered on.

Setting to *On* will turn on the Num Lock key when the system is powered on. Setting to *Off* will allow end users to use the arrow keys on the numeric keypad. Settings are *On* and *Off*.

#### Gate A20 Option

This item is to set the Gate A20 status. A20 refers to the first 64KB of extended memory. When *Fast* is selected, the Gate A20 is controlled by Port92 or chipset specific method resulting in faster system performance. When *Normal* is selected, A20 is controlled by a keyboard controller or chipset hardware.

#### **Typematic Rate Setting**

This item is used to enable or disable the typematic rate setting including Typematic Rate & Typematic Delay.

#### Typematic Rate (Chars/Sec)

After Typematic Rate Setting is enabled, this item allows you to set the rate (characters/second) at which the keys are accelerated. Setting options are 6, 8, 10, 12, 15, 20, 24 and 30.

## Typematic Delay (Msec)

This item allows you to select the delay between when the key was first pressed and when the acceleration begins. Setting options are 250, 500, 750 and 1000.

## **Security Option**

This specifies the type of BIOS password protection that is implemented. Setting options are described below:

| Option | Description                                                                                              |
|--------|----------------------------------------------------------------------------------------------------|
| Setup  | The password prompt appears only when end users try to run Setup.                                        |
| System | A password prompt appears every time when the computer is powered on or when end users try to run Setup. |

#### OS Select for DRAM > 64MB

This allows you to run the OS/2® operating system with DRAM larger than

64MB. When you choose *Non-OS2*, you cannot run the OS/2® operating system with DRAM larger than 64MB. But it is possible if you choose *OS2*.

#### Video BIOS Shadow

This items sets if the Video BIOS will be copied to RAM and increase video speed accordingly. Settings are *Enabled* and *Disabled*.

## C8000-CBFFF/CC000-CFFFF/D0000-D3FFF/D4000-D7FFF/D8000-DBFFF/DC000-DFFFFShadow

These items specify whether the contents of the adapter ROM named in the items will be copied into RAM to improve the performance of ROM firmware for adapters. You need to know the address of each adapter ROM occupies to shadow (copy) it into the correct area of RAM. Settings are *Enabled* and *Disabled*.

## **Advanced Chipset Features**

CMOS Setup Utility - Copyright(C) 1984-2000 Award Software **Advanced Chipset Features** 

| DRAM Timing by SPD<br>x SDRAM Cycle Length | Yes<br>Auto                | Item Help                |
|--------------------------------------------|----------------------------|--------------------------|
| × DRAM Clock                               | Auto                       |                          |
| Memory Hole                                | Disabled                   | Menu Level               |
| , ,                                        | Fnabled                    | Ivieriu Lever            |
| P2C/C2P Concurrency                        |                            |                          |
| Fast R-W Turn Around                       | Enabled                    |                          |
| System BIOS Cacheable                      | Disabled                   |                          |
| Video RAM Cacheable                        | Disabled                   |                          |
| Frame Buffer Size                          | M8                         |                          |
| AGP Aperture Size                          | 64M                        |                          |
| OnChip USB                                 | Enabled                    |                          |
| USB Keyboard Support                       | Disabled                   |                          |
| OnChip Sound                               | Auto                       |                          |
| OnChip Modem                               | Auto                       |                          |
| CPU to PCI Write Buffer                    | Enabled                    |                          |
| PCI Dynamic Bursting                       | Enabled                    |                          |
| PCI Master 0 WS Write                      | Enabled                    |                          |
| PCI Delay Transaction                      | Enabled                    |                          |
| PCI#2 Access #1 Retry                      | Enabled                    |                          |
| AGP Master 1 WS Write                      | Disabled                   |                          |
| AGP Master 1 WS Read                       | Disabled                   |                          |
| Memory Parity/ECC Check                    | Disabled                   |                          |
| Wiemery Farity/200 oncck                   | Disabled                   |                          |
| ↑↓→←:Move Fnter:Select                     | +/-/PU/PD:Value F10:Save   | ESC:Exit F1:General Help |
|                                            | F6:Fail-Safe Defaults F7:0 |                          |

F5:Previous Values F6:Fail-Safe Defaults F7:Optimized Defaults

Note: Change these settings only if you are familiar with the chipset.

## **DRAM Timing by SPD**

Selects whether DRAM timing is configured by reading the contents of the SPD (Serial Presence Detect) device on the DRAM module. Setting to Enabled makes both DRAM Cycle Length and DRAM Clock automatically determined by BIOS according to the configurations on the SPD.

## SDRAM Cycle Length

The option controls the CAS latency, which determines the timing delay before SDRAM starts a read command after receiving it. Settings are Auto, 2 and 3 (clock cycles). 2 increases system performance while 3 provides more stable system performance. Auto allows BIOS to determine the best CAS latency length.

#### DRAM Clock

The chipset supports synchronous and asynchronous mode between host clock and DRAM clock frequency. Settings are *Auto*, *100* and *133* (MHz). *Auto* allows BIOS to determine the best DRAM clock frequency.

#### **Memory Hole**

In order to improve performance, certain space in memory can be reserved for ISA cards. This memory must be mapped into the memory space below 16MB. When this area is reserved, it cannot be cached. The settings are *Enabled* and *Disabled*.

#### **P2C/C2P Concurrency**

This field enables or disables the PCI to CPU and CPU to PCI concurrency feature, which allows synchronous data transmission from PCI to CPU and vice versa. Selecting the default *Enabled* will increase system performance.

#### Fast R-W Turn Around

This is used to control the fast read/write turn around feature for DRAM timing. Settings are *Enabled* and *Disabled*. *Enabled* improves system performance while *Disabled* provides stability.

#### **System BIOS Cacheable**

System BIOS ROM at F000h-F0000h is always copied to RAM for faster execution. Selecting *Enabled* allows the contents of F0000h RAM memory segment to be written to and read from cache memory, resulting in better system performance. However, if any program writes to this memory area, a system error may result. The settings are *Enabled* and *Disabled*.

#### Video RAM Cacheable

The field allows the caching of video memory, resulting in increased system performance. Settings are *Enabled* and *Disabled*.

#### Frame Buffer Size

Frame Buffer is the video memory that stores data for video display (frame). This field is used to determine the memory size for Frame Buffer. Larger frame buffer size increases video performance. Settings are 2*M*, 4*M* and 8*M*.

#### **AGP Aperture Size**

Selects the size of the Accelerated Graphics Port (AGP) aperture. Aperture is a portion of the PCI memory address range dedicated for graphics memory address space. Host cycles that hit the aperture range are forwarded to the AGP without any translation. Options are 4M, 8M, 16M, 32M, 64M and 128M.

#### OnChip USB

This is used to enable or disable the USB ports. Settings are *Enabled* and *Disabled*.

#### USB Keyboard Support

Set to *Enabled* if your system installs and uses an USB keyboard.

#### OnChip Sound

Auto allows the mainboard to detect whether an audio device is used. If the device is detected, the onboard audio controller will be enabled; if not, the controller is disabled. Disable the controller if you want to use other controller cards to connect an audio device. Settings are Auto and Disabled.

## OnChipModem

*Auto* allows the mainboard to detect whether a modem is used. If a modem is detected, the onboard modem controller will be enabled; if not, the controller is disabled. Disable the controller if you want to use other controller cards to connect modems. Settings are *Auto* and *Disabled*.

#### CPU to PCI Write Buffer

When *Enabled*, CPU can write up to four words of data into the PCI write buffer before the CPU must wait for PCI bus cycles to finish. When *Disabled*, the CPU must wait after each write cycle until the PCI bus signals that it is ready to receive more data.

## **PCI Dynamic Bursting**

When *Enabled*, every write transaction goes to the write buffer. Then burstable transactions burst on the PCI bus and nonburstable transactions do not.

#### PCI Master 0 WS Write

When *Enabled*, writes to the PCI bus are executed with zero wait state.

#### **PCI Delay Transaction**

The chipset has an embedded 32-bit posted write buffer to support delay transactions cycles. Select *Enabled* to support compliance with PCI specification version 2.1.

#### PCI #2 Access #1 Retry

When *Disabled*, PCI#2 will not be disconnected until access finishes. When *Enabled*, PCI#2 will be disconnected if max retries are attempted without success.

#### AGP Master 1 WS Write

When *Enabled*, writes to the AGP bus are executed with one wait state inserted.

#### AGP Master 1 WS Read

When *Enabled*, one wait state is inserted in the AGP read cycle.

#### Memory Parity/ECC Check

User can set the field to *Enabled* for memory checking if the type of DRAM installed in your system is Parity or ECC (Error-Correcting Code) DRAM.

#### AGP Master 1 WS Write

When *Enabled*, writes to the AGP bus are executed with one wait state inserted.

## **Integrated Peripherals**

CMOS Setup Utility - Copyright(C) 1984-2000 Award Software Integrated Peripherals

| OnChip IDE (                                       |                 |                | nabled<br>nabled | Ite       | em Help         |
|----------------------------------------------------|-----------------|----------------|------------------|-----------|-----------------|
| IDE Prefetch                                       | Mode            | Er             | nabled           |           |                 |
| Primary Mast                                       | er PIO          | A              | uto              | Menu Lev  | امر             |
| Primary Slave                                      |                 | A              | uto              | WICHG ECV |                 |
| Secondary M                                        |                 | A              | uto              |           |                 |
| Secondary S                                        |                 | A              | uto              |           |                 |
| Primary Mast                                       |                 | A              | uto              |           |                 |
| Primary Slave                                      |                 | A              | uto              |           |                 |
|                                                    | laster UDMA     | A              | uto              |           |                 |
| Secondary S                                        |                 | A              | uto              |           |                 |
| Init Display Fi                                    |                 | P              | CISIot           |           |                 |
| onboard Lan                                        |                 | Er             | nabled           |           |                 |
| IDE HDD Blo                                        | ck Mode         | Fr             | nabled           |           |                 |
| Onboard FDI                                        | O Controller    | Er             | nabled           |           |                 |
| Onboard Seri                                       | al Port 1       | A              | uto              |           |                 |
| Onboard Seri                                       | al Port 2       | D              | isabled          |           |                 |
| x UART 2 Mod                                       | e               | St             | andard           |           |                 |
| X IR Function D                                    | uplex           | Н              | alf              |           |                 |
| X TX, RX inverti                                   |                 | N              | o, Yes           |           |                 |
| Onboard Para                                       |                 | 37             | 78/IRQ7          |           |                 |
| Onboard Para                                       | allel Mode      | N              | ormal            |           |                 |
| X ECP Mode U                                       | se DMA          | 3              |                  |           |                 |
| X Parallel Port B                                  | EPP Type        | EF             | PP1.9            |           |                 |
| Onboard Leg                                        | acy Audio       | Er             | nabled           |           |                 |
| Sound Blaster                                      |                 | D              | isabled          |           |                 |
| SB I/O Base A                                      | Address         | 22             | 20H              |           |                 |
| SB IRQ Select                                      |                 | IR             | <u>10</u> 5      |           |                 |
| SB DMA Sele                                        | ect             | D              | MA 1             |           |                 |
| MPU-401                                            |                 | D              | isabled          |           |                 |
| MPU-401 I/C                                        | Address         | 33             | 30-333H          |           |                 |
| Game Port (20                                      | 00-207H)        | Er             | nabled           |           |                 |
| $\uparrow \downarrow \rightarrow \leftarrow$ :Move | Enter:Select +/ | /-/PU/PD:Value | F10:Save         | ESC:Exit  | F1:General Help |

 $<sup>\</sup>uparrow \downarrow \rightarrow \leftarrow : Move \quad Enter: Select \quad +/-/PU/PD: Value \quad F10: Save \quad ESC: Exit \quad F1: General \ Help \\ F5: Previous \ Values \quad F6: Fail-Safe \ Defaults \quad F7: Optimized \ Defaults$ 

## OnChip IDE Channel0/1

The integrated peripheral controller contains an IDE interface with support for two IDE channels. Choose *Enabled* to activate each channel separately.

#### IDE Prefetch Mode

The onboard IDE drive interfaces supports prefetching, for faster drive accesses. Set to *Disabled* if your primary and/or secondary add-in IDE interface does not support prefetching.

#### Primary/Secondary Master/Slave PIO

The four fields allow you to set a PIO (Programmed Input/Output) mode for each of the four IDE devices that the onboard IDE interface supports. Modes 0~4 provide increased performance. In Auto mode, BIOS automatically determines the best mode for each IDE device.

#### Primary/Secondary Master/Slave UDMA

Ultra DMA implementation is possible only if your IDE device supports it and your operating environment contains a DMA driver. If both your hard drive and software support Ultra DMA, select *Auto* to enable BIOS support.

#### **Init Display First**

This item specifies which VGA card is your primary graphics adapter. Available options are *PCI Slot* and *AGP*.

#### onboard Lan Device (Optional)

The field is available only when LAN is integrated on the board. This is used to enable or disable the onboard LAN controller. Settings are *Enabled* and *Disabled*.

#### IDE HDD Block Mode

This allows your hard disk controller to use the fast block mode to transfer data to and from the hard disk drive. Block mode is also called block transfer, multiple commands or multiple sector read/write. *Enabled* enables IDE controller to use block mode; *Disabled* allows the controller to use standard mode.

#### Onboard FDD Controller

This is to enable or disable the onboard Floppy controller. Set to *Enabled* if you have a floppy disk drive installed on the mainboard and want to use it.

#### Onboard Serial Port 1/2

These items specify the base I/O port address and IRQ for the onboard Serial Port 1 (COM 1). Selecting to *Auto* allows BIOS to automatically determine the correct base I/O port address. Available options are *Auto*, 3F8/IRO4, 2F8/IRO3, 3E8/IRO4, 2E8/IRO3 and Disabled. If you have ISA

COM3

COM3

COM<sub>2</sub>

COM2

3

| If the ISA add-on card has |                    | Onboar             | d Serial           | port to be se | et at           |          |                 |
|----------------------------|--------------------|--------------------|--------------------|---------------|-----------------|----------|-----------------|
| COM1<br>(I/O:3F8H)         | COM2<br>(I/O:3F8H) | COM3<br>(I/O:3E8H) | COM4<br>(I/O:2E8H) | PORT1         | IRQ<br>ASSIGNED | PORT2    | IRQ<br>ASSIGNED |
| <b>✓</b>                   | ✓                  | ✓                  | ✓                  | DISABLED      | X               | DISABLED | X               |
| ✓                          | ✓                  | X                  | X                  | COM3          | 4               | COM4     | 3               |
| X                          | X                  | ✓                  | ✓                  | COM1          | 4               | COM2     | 3               |
| ✓                          | X                  | X                  | ✓                  | COM2          | 3               | COM3     | 4               |
| X                          | ✓                  | ✓                  | X                  | COM1          | 4               | COM4     | 3               |
| ✓                          | ✓                  | ✓                  | X                  | COM4          | 3               | DISABLED | X               |
| ✓                          | ✓                  | X                  | ✓                  | COM3          | 4               | DISABLED | X               |
| ✓                          | X                  | ✓                  | ✓                  | COM2          | 3               | DISABLED | X               |
| X                          | ✓                  | ✓                  | ✓                  | COM1          | 4               | DISABLED | X               |
| X                          | X                  | X                  | X                  | COM1          | 4               | COM2     | 3               |

COM2

COM1

COM1

COM1

add-on card, the suggested configuration is as the following:

Note: To use the IR function, you need to enable the serial port 2.

X

X

#### UART2Mode

✓ X

The item allows you to specify the operation mode for serial port 2. Settings are:

Standard RS-232C Serial Port

HPSIR IrDA-compliant Serial Infrared Port
ASKIR Amplitude Shift Keyed Infrared Port

## IR Function Duplex

This field specifies a duplex value for the IR device. Full-Duplex mode permits simultaneous two-direction transmission. Half-Duplex mode permits transmission in one direction only at a time. Settings are *Half* and *Full*.

## TX, RX inverting enable

This item allows you to enable the TX, RX inverting which depends on

different H/W requirement. This field is not recommended to change its default setting for avoiding any error in your system. Settings are "No, Yes", "Yes, No", "Yes, Yes" and "No, No."

#### **Onboard Parallel Port**

This specifies the base I/O port address and IRQ of the onboard Parallel Port. Settings are 378/IRQ7, 278/IRQ5, 3BC/IRQ7 and Disabled. Default is 378/IRQ7. If you have an ISA add-on card, the suggested configuration is as below:

| If the ISA add-on card has |          | Onboard parallel port to be set as |          |          |
|----------------------------|----------|------------------------------------|----------|----------|
| LPT1                       | LPT2     | LPT3                               | PORT     | IRQ      |
| I/O:378H                   | I/O:278H | I/O:3BCH                           | ASSIGNED | ASSIGNED |
| ✓                          | ✓        | ✓                                  | Disabled | X        |
| ✓                          | ✓        | X                                  | LPT3     | 5        |
| ✓                          | X        | ✓                                  | LPT2     | 5        |
| X                          | ✓        | ✓                                  | LPT1     | 7        |
| ✓                          | X        | X                                  | LPT2     | 5        |
| X                          | ✓        | X                                  | LPT1     | 7        |
| X                          | X        | ✓                                  | LPT1     | 7        |
| X                          | X        | X                                  | LPT1     | 7        |

Note: If the onboard parallel port interrupt and ISA add-on card interrupt are in conflict, the parallel port will not work properly. Please disable one of the devices.

#### Onboard Parallel Mode

This item selects the operating mode for the parallel port: *Normal*, *EPP*, *ECP* or *ECP*+*EPP*.

#### **ECPMode Use DMA**

This item specifies an DMA channel 1 or 3 for the Parallel Port when it is set to *ECP* or *ECP*+*EPP* mode.

## Parallel Port EPP Type

The item selects the EPP version used by the parallel port if the port is set to

EPP or ECP+EPP mode. Settings are EPP1.7 and EPP1.9.

#### Onboard Legacy Audio

The item enables or disables the onboard audio features of the mainbaord and the following audio options in the BIOS.

#### Sound Blaster

The item turns on/off the Sound Blaster feature of the board. If you want to play the Sound Blaster compatible games, you need to set the field to *Enabled*.

#### SB I/O Base Address

This item specifies the I/O Base Address for the Sound Blaster. Settings are 220H, 240H, 260H and 280H.

#### **SB IRQ Select**

This item specifies the IRQ for the Sound Blaster. Settings are IRQ 5, IRQ 7, IRQ 9 and IRQ 10.

#### SB DMA Select

This item specifies the DMA channel for the Sound Blaster. Settings are *DMA 1, DMA 2, DMA 3* and *DMA 0*.

#### **MPU-401**

The field enables or disables the MPU-401 interface (the Yamaha Sound Blaster mode).

#### MPU-401 I/O Address

This item selects the base I/O port address for the MPU-401 interface. Settings are *330-333H*, *300-303* and *310-313*.

#### Game Port (200-207H)

The item enables or disables the Joystick/Game port.

## **Power Management Setup**

#### CMOS Setup Utility - Copyright(C) 1984-2000 Award Software Power Management Setup

| IPCA function ▶ Power Management                                                                                                    | wer Management Press Enter                                                     |                                             |
|----------------------------------------------------------------------------------------------------|--------------------------------------------------------------------------------|---------------------------------------------|
| ACPI Sleep Type PM Control by APM Video Off Option Video Off Mehtod MODEM Use IRQ Soft-Off by PWRBTN State After Power Failure LED In Suspend Wake Up Events | S1 (POS) Yes Suspend> Off V/H SYNC + Blank 3 Instant-Off Off Blink Press Enter | Menu Level *                                |
| ↑↓→←:Move Enter:Select<br>F5:Previous Values                                                                                                    |                                                                                | ESC:Exit F1:General Help Optimized Defaults |

#### **IPCA Function**

This item is to activate the ACPI (Advanced Configuration and Power Management Interface) Function. If your operating system is ACPI-aware, such as Windows 98SE/2000/ME, select Enabled. Settings are Enabled and Disabled.

## **Power Management**

Press <Enter> to enter the sub-menu for power management options.

#### Power Management

| Power Management<br>HDD Power Down | User Define<br>Disable | Item Help     |
|------------------------------------|------------------------|---------------|
| Doze Mode<br>Suspend Mode          | Disable<br>Disable     | Menu Level •• |
|                                    |                        |               |
|                                    |                        |               |
|                                    |                        |               |

#### **Power Management**

This item is used to select the degree (or type) or power saving and is related to these modes: Doze Mode, Suspend Mode and HDD Power Down. There are three options for power management:

| Min Saving | Minimu | m Power | Management | . Doze Mo | de = 1 hour, |
|------------|--------|---------|------------|-----------|--------------|
|            |        |         |            |           | _            |

Suspend Mode = 1 hour, and HDD Power Down =

Disable.

Max Saving Maximum Power Management. Doze Mode = 10 sec,

Suspend Mode = 10 sec, and HDD Power Down =

Disable.

User Define Allows end users to configure each mode separately.

Each of the ranges are from 1 min. to 1 hour except for HDD Power Down which ranges from 1 min. to 15 min.

#### HDD Power Down

If HDD activity is not detected for the length of time specified in this field, the hard disk drive will be powered down while all other devices remain active. Settings are *Disable* and *1* through *15* Min.

#### Doze Mode

If system activity is not detected for the length of time specified in this field, the CPU clock will run at slower speed while other devices still run at full speed. Settings are *Disable*, 1 Min, 2 Min, 4 Min, 6 Min, 8 Min, 10 Min, 20 Min, 30 Min, 40 Min and 1 Hour.

#### Suspend Mode

If system activity is not detected for the length of time specified in this field, all devices except CPU will be shut off. Settings are *Disable*, 1 Min, 2 Min, 4 Min, 6 Min, 8 Min, 10 Min, 20 Min, 30 Min, 40 Min and 1 Hour.

#### **ACPI Suspend Type**

This item specifies the power saving modes for ACPI function. Options are:

S1 (POS) The S1 sleep mode is a low power state. In this state, no system context is lost (CPU or chipset) and hardware maintains all system context.

S3 (STR) The S3 sleep mode is a lower power state where the information of system cofiguration and open applications/files is saved to main memory that remains powered while most other hardware components turn off to save energy. The information stored in memory will be used to restore the system when an "wake up" event occurs.

#### PM Control by APM

Setting to *Yes* will activate an Advanced Power Management (APM) device to enhance Max Saving mode and stop CPU internal clock. Settings are *Yes* and *No*.

## Video Off Option

The settings are Always On, Suspend and All Modes. This option is for choosing the setting in which the monitor will turn off.

Always On Always turn on.

Suspend --> Off During Suspend mode, the monitor will be

turned off.

All Modes --> Off The monitor is turned off during Doze, Standby

or Suspend mode.

#### Video Off Method

This determines the manner in which the monitor is blanked.

*V/H SYNC+Blank* This selection will cause the system to turn

off the vertical and horizontal synchronization ports and write blanks to the video

buffer.

Blank Screen This option only writes blanks to the video

buffer.

DPMS Support Initial display power management signaling.

#### **MODEM Use IRQ**

Name the interrupt request (IRQ) line assigned to the modem (if any) on your system. Activity of the selected IRQ always awakens the system. Settings are 3, 4, 5, 7, 9, 10, 11 and NA.

#### Soft-Off by PWRBTN

This feature allows users to configure the power button as a normal power-on/-off button or a soft-off button. Settings are:

Instant-Off The power button functions as a normal power-on/-

off button.

Delay 4 Sec. Pressing the power button for more than 4 seconds

will place the system in a very low-power-usage state (Soft-Off state), with only enough circuitry receiving power to detect power button activity or

Wake Up On LAN/Ring activity.

#### State After Power Failure

This item specifies whether your system will reboot after a power failure or interrupts occurs. Available settings are:

Off Leaves the computer in the power off state.

On Reboots the computer.

Auto BIOS automatically determines the best mode.

#### LED In Suspend

This item sets how the system uses Power LED on the case to indicate the suspend state. Settings are:

Blink The Power LED blinks to indicate the suspend state.

Single The Power LED remains the same color.

Dual The Power LED changes its color to indicate the

suspend state.

### Wake Up Events

Press <Enter> to enter the sub-menu and the following screen appears:

#### Wake Up Events

| Disabled<br>OFF      | ltem Help                                                |
|----------------------|----------------------------------------------------------|
| LPT/COM<br>ON<br>OFF | Menu Level ••                                            |
| Disabled<br>Disabled |                                                          |
| 0<br>0 0 0           |                                                          |
| ON<br>Press Enter    |                                                          |
|                      | OFF LPT/COM ON OFF Disabled Disabled Disabled 0 0 0 0 ON |

# USB Resume from S3/S4/S5, VGA, LPT & COM I/O Access, HDD & FDD I/O Access, PCI Master, PowerOn by PCI Card, Wake Up On LAN/Ring, IRQ Wake Up Event

These items specify whether the system will be awakened from power saving modes when activity or input signal of the specified hardware peripheral or component is detected.

**Note**: To use the function of Wake Up On LAN/Ring, you need to install a LAN card/modem supporting power on function.

#### RTC Alarm Resume

This is to enable or disable the feature of booting up the system on a scheduled time/date. Settings are *Enabled* and *Disabled*.

#### Date (of Month)

Specifies the date for **RTC Alarm Resume**. Settings are  $0 \sim 31$ .

#### Resume Time (hh:mm:ss)

Specifies the time for **RTC Alarm Resume**. Format is <hour><minute>

#### **IRQs Activity Monitoring**

Press <Enter> to enter the sub-menu and the following screen appears:

IRQ Activity Monitoring

| IRQ3 (COM 2)<br>IRQ4 (COM 1)                 | Enabled<br>Enabled            | ltem Help      |
|----------------------------------------------|-------------------------------|----------------|
| IRQ5 (LPT 2) IRQ6 (Floppy Disk) IRQ7 (LPT 1) | Enabled<br>Enabled<br>Enabled | Menu Level ••• |
| IRQ8 (RTC Alarm)                             | Disabled                      |                |
| IRQ9 (IRQ2 Redir)<br>IRQ10 (Reserved)        | Disabled<br>Disabled          |                |
| IRQ11 (Reserved)<br>IRQ12 (PS/2 Mouse)       | Disabled<br>Enabled           |                |
| IRQ13 (Coprocessor) IRQ14 (Hard Disk)        | Enabled<br>Enabled            |                |
| IRQ15 (Reserved)                             | Disabled                      |                |
|                                              |                               |                |

#### IRQ3~IRQ15

Enables or disables the monitoring of the specified IRQ line. If set to *Enabled*, the activity of the specified IRQ line will prevent the system from entering power saving modes or awaken it from power saving modes.

**Note**: IRQ (Interrupt Request) lines are system resources allocated to I/O devices. When an I/O device needs to gain attention of the operating system, it signals this by causing an IRQ to occur. After receiving the signal, when the operating system is ready, the system will interrupt itself and perform the service required by the I/O device.

## **PnP/PCI Configurations**

#### CMOS Setup Utility - Copyright(C) 1984-2000 Award Software PnP/PCI Configurations

|   | PNP OS Installed<br>Reset Configuration Data                                                                                                    | No<br>Disabled                                                    | ltem Help                                                                                                    |
|---|----------------------------------------------------------------------------------------------------|-------------------------------------------------------------------|----------------------------------------------------------------------------------------------------|
|   | Resources Controlled By IRQ Resources DMA Resources DMA Resources PCI/VGA Palette Snoop Assign IRQ For VGA Assign IRQ For USB Assign IRQ For ACPI | Auto (ESCD) Press Enter Press Enter Disabled Enabled Enabled Auto | Menu Level  Select Yes if you are using a Plug and Play capable operation system Select No if you need the BIOS to configure non-boot devices |
| 1 | ↓ → ←:Move Enter:Select<br>F5:Previous Values                                                                                                    |                                                                   | ESC:Exit F1:General Help ptimized Defaults                                                                                                    |

#### PNP OS Installed

When set to YES, BIOS will only initialize the PnP cards used for booting (VGA, IDE, SCSI). The rest of the cards will be initialized by the PnP operating system like Windows® 95 or 98. When set to NO, BIOS will initialize all the PnP cards. So, select *Yes* if the operating system is Plug & Play aware.

#### **Reset Configuration Data**

The ESCD (Extended System Configuration Data) is a method that the BIOS uses to store resource information for both PNP and non PNP devices in a bit string format. When *Enabled*, the system will rebuild ESCD and you will see the message "ESCD Update Successfully" on boot up.

#### **Resources Controlled By**

If select Auto(ESCD), BIOS will automatically configure all the boot and PnP (Plug & Play) compatible devices and assigns system resources like IRQ to these devices. However, this feature means absolutely nothing unless you

are using a Plug and Play operating system such as Windows®95/98. If you want to configure by yourself, select *Manaul*.

#### **IRQ/DMA Resources**

The items are adjustable only when **Resources Controlled By** is set to *Manual*. Press <Enter> and you will enter the sub-menu of the items. **IRQ Resources** & **DMA Resources** list IRQ 3/4/5/7/9/10/11/12/14/15 and DMA 0/1/3/5/6/7 for users to set each IRQ/DMA a type depending on the type of device using the IRQ/DMA. Settings are:

| PCI/ISA PnP | For Plug & Play compatible devices designed for |
|-------------|-------------------------------------------------|
|             | PCI or ISA bus architecture.                    |
| Legacy ISA  | For devices compliant with the PC AT bus        |
|             | specification, requiring a specific interrupt.  |

#### PCI/VGA Palette Snoop

When set to *Enabled*, multiple VGA devices operating on different buses can handle data from the CPU on each set of palette registers on every video device. Bit 5 of the command register in the PCI device configuration space is the VGA Palette Snoop bit (0 is disabled). For example, if there are two VGA devices in the computer (one PCI and one ISA) and the:

| VGA Palette Snoop<br>Bit Setting | Action                                                                                                    |
|----------------------------------|----------------------------------------------------------------------------------------------------|
| Disabled                         | Data read or written by the CPU is only directed to the PCI VGA device's palette registers.                                                                                                    |
| Enabled                          | Data read or written by the CPU is directed to both the PCI VGA device's palette registers and the ISA VGA device's palette registers, permitting the palette registers of both VGA devices to be identical. |

The setting must be set to *Enabled* if any ISA adapter card installed in the system requires VGA palette snooping.

## Assign IRQ For VGA/USB

Set to Enabled allows BIOS to assign an IRQ to VGA card/USB device.

Choose Disabled if you want to release the IRQ.

## Assign IRQ For ACPI

Selecting *Auto* allows BIOS to automatically assign an IRQ for SCI (System Control Interrupt) of ACPI spec. Settings are *Auto*, *IRQ 9*, *IRQ 10* and *IRQ 11*.

## **PC Health Status**

This section is to monitor the current hardware status including CPU temperature, CPU Fan speed, Vcore etc. This is available only if there is hardware monitoring onboard.

CMOS Setup Utility - Copyright(C) 1984-2000 Award Software PC Health Status

| Current System Temp. Current CPU Temp.          | ltem Help                |
|-------------------------------------------------|--------------------------|
| Vcore<br>2.5V<br>3.3V                           | Menu Level               |
| 5V<br>12V                                       |                          |
|                                                 |                          |
|                                                 |                          |
|                                                 |                          |
|                                                 |                          |
|                                                 |                          |
| ↑↓→←:Move Enter:Select +/-/PU/PD:Value F10:Save | FSC:Exit F1:General Help |
| F5:Previous Values F6:Fail-Safe Defaults F7:C   | •                        |

#### Current System Temp., Current CPU Temp., Vcore, 2.5/3.3/5/12V

These items display the current status of all of the monitored hardware devices/components such as CPU voltages and temperatures.

# Frequency/Voltage Control

#### CMOS Setup Utility - Copyright(C) 1984-2000 Award Software Frequency/Voltage Control

| Auto Detect DIMM/PCI Clk<br>Spread Spectrum Modulated<br>CPU Host/PCI Clock | Enabled<br>Enabled<br>Default | Item Help                |  |
|-----------------------------------------------------------------------------|-------------------------------|--------------------------|--|
|                                                                             |                               | Menu Level •             |  |
|                                                                             |                               |                          |  |
|                                                                             |                               |                          |  |
|                                                                             |                               |                          |  |
|                                                                             |                               |                          |  |
|                                                                             |                               |                          |  |
| $\uparrow \downarrow \rightarrow \leftarrow$ :Move Enter:Select             | +/-/PU/PD:Value F10:Save      | ESC:Exit F1:General Help |  |
| F5:Previous Values F6:Fail-Safe Defaults F7:Optimized Defaults              |                               |                          |  |

#### Auto Detect DIMM/PCI Clk

This item is used to auto detect the DIMM/PCI slots. When set to *Enabled*, the system will remove (turn off) clocks from empty DIMM/PCI slots to minimize the electromagnetic interference (EMI). Settings are *Enabled* and Disabled.

#### Spread Spectrum Modulated

This item is used to enable or disable the clock generator's Spread Spectrum feature. When overclocking the processor, always set it to *Disabled*. Settings are *Disabled* and *Enabled*.

#### CPU Host/PCI Clock

This item specifies the clock frequency of CPU host bus (FSB) and PCI bus and provides a method for end users to overclock the processor accordingly. If the item shows *Default*, the clock frequency will use the default value for both the CPU host bus and PCI bus.

# **Load Fail-Safe/Optimized Defaults**

The two options on the main menu allow users to restore all of the BIOS settings to the default Fail-Safe or Optimized values. The Optimized Defaults are the default values set by the mainboard manufacturer specifically for the optimal performance of the mainboard. The Fail-Safe Defaults are the default values set by the BIOS vendor for the stable system performance.

CMOS Setup Utility - Copyright(C) 1984-2000 Award Software

When you select Load Fail-Safe Defaults, a message as below appears:

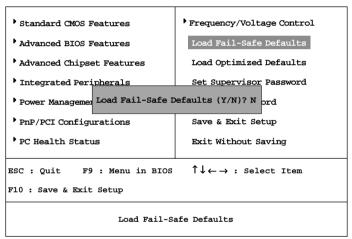

Pressing *Y* loads the BIOS default values for the most stable, minimal system

performance.

When you select Load Optimized Defaults, a message as below appears:

CMOS Setup Utility - Copyright(C) 1984-2000 Award Software

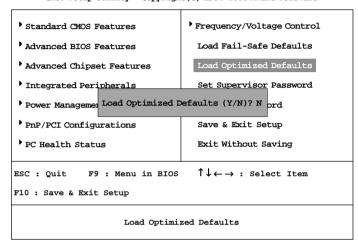

Pressing *Y* loads the default factory settings for optimal system performance.

# Set Supervisor/User Password

When you select this function, a message as below will appear on the screen:

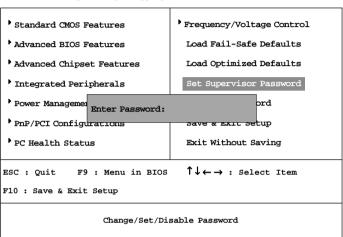

CMOS Setup Utility - Copyright(C) 1984-2000 Award Software

Type the password, up to eight characters in length, and press <Enter>. The password typed now will clear any previously set password from CMOS memory. You will be prompted to confirm the password. Re-type the password and press <Enter>. You may also press <Esc> to abort the selection and not enter a password.

To clear a set password, just press <Enter> when you are prompted to enter the password. A message will show up confirming the password will be disabled. Once the password is disabled, the system will boot and you can enter Setup without entering any password.

When a password has been set, you will be prompted to enter it every time you try to enter Setup. This prevents an unauthorized person from changing any part of your system configuration.

Additionally, when a password is enabled, you can also have BIOS to request a password each time the system is booted. This would prevent unauthorized

use of your computer. The setting to determine when the password prompt is required is the Security Option of the Advanced BIOS Features menu. If the Security Option is set to *System*, the password is required both at boot and at entry to Setup. If set to *Setup*, password prompt only occurs when trying to enter Setup.

# About Supervisor Password & User Password:

Supervisor password: Can enter and change the settings of

the setup menu.

User password: Can only enter but do not have the right

to change the settings of the setup menu.

# **Save & Exit Setup**

When you want to quit the Setup menu, you can select this option to save the changes and quit. A message as below will appear on the screen:

▶ Standard CMOS Features Frequency/Voltage Control Advanced BIOS Features Load Fail-Safe Defaults Advanced Chipset Features Load Optimized Defaults Integrated Peripherals Set Supervisor Password Power Managemen SAVE to CMOS and EXIT (Y/N)? Y PnP/PCI Configurations PC Health Status Exit Without Saving ESC : Ouit F9 : Menu in BIOS  $\uparrow\downarrow\leftarrow\rightarrow$ : Select Item F10 : Save & Exit Setup Save Data to CMOS

CMOS Setup Utility - Copyright(C) 1984-2000 Award Software

Typing *Y* will allow you to quit the Setup Utility and save the user setup changes to RTC CMOS.

Typing *N* will return to the Setup Utility.

# **Exit Without Saving**

When you want to quit the Setup menu, you can select this option to abandon the changes. A message as below will appear on the screen:

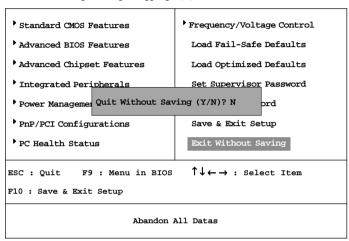

CMOS Setup Utility - Copyright(C) 1984-2000 Award Software

Typing *Y* will allow you to quit the Setup Utility without saving any changes to RTCCMOS.

Typing *N* will return to the Setup Utility.

# 4

# **Installing Drivers**

The chapter describes the features and basic system requirements for the VIA $^{\circ}$  chipset and Realtek $^{\circ}$  8100 LAN controller, and how to install the drivers into your system.

This chapter contains the following topics:

|                                         |     | / |
|-----------------------------------------|-----|---|
| System Requirements                     | 4-2 |   |
| VIA® Chipset                            | 4-3 |   |
| Realtek® 8100C Fast Ethernet Controller | 4-8 |   |
|                                         |     |   |

# **System Requirements**

This section describes the basic system requirements for the  $VIA^{\otimes}$  and LAN drivers installation and usage.

#### CPU

AMD® Athlon<sup>TM</sup>/Duron<sup>TM</sup> processor or higher

# Chipset

VIA® VT8361 & VT686B chipset

#### Monitor

VGA Support, minimum 640x480 resolution

#### **Operating system**

DOS 5.0 or higher, Windows® 95/98, Windows® NT3.51/4.0, OS/2®, Windows® 2000 or Windows® ME

#### **CD-ROM**

2X speed or above

# VIA® Chipset

The MS-6378 is paired with the VIA® Apollo KLE133 chipset. Highly advanced, the chipset combines an integrated 2D/3D engine with DVD hardware acceleration, AC-97 audio support for SoundBlaster Pro and FM synthesis legacy audio.

#### Features

- AC'97 audio support for SoundBlaster Pro
- FM synthesis legacy audio
- 2D/3D Graphics Accelerator
- Support AGP 2X/4X Bus

## **VIA Chipset Driver Installation**

Insert the provided CD disk into the CD-ROM drive. The CD will auto-run and display "VIA Chipset Drivers," "VIA KLE/PLE133 VGA Driver," "VIA AC'97 PCI Sound Drivers" and "Realtek Network Drivers" on the screen. Click on the appropriate button for installation.

#### Installation for Windows® 98SE

- 1. Insert the CD disk into the CD-ROM drive
- 2. The CD will auto-run and the setup screen will appear.
- 3. Click on the "VIA Chipset Drivers" and the screen will show "VIA Service Pack 4.XX."
- 4. Click "Next" and the screen will show four drivers "VIA Atapi Vendor Support Driver," "AGP VxD Driver," "VIA Chipset Function's Registry" and "IRQ Routing Miniport Driver". Select all four drivers and click on "Next".
- 5. The setup program will request you to choose "Install VIA Atapi Vendor Support Driver". Please select "Install" and click "Next" to continue.
- 6. Click to enable DMA Mode, Please select "Install" and click "Next" to continue.
- The setup program will request you to choose "Install VIA AGP VxD in turbo mode", "Install VIA AGP VxD in normal mode" or "Uninstall VIA AGP VxD". Please select "Install VIA AGP VxD in turbo mode"

- and click on "Next".
- 8. The setup program will let you choose between "Install VIA Chipset Functions Registry" or "Uninstall VIA Chipset Functions Registry".

  Please select "Install VIA Chipset Functions Registry" and then click "Next".
- The setup program will let you choose between "Install VIA IRQ Routing Miniport Driver" or "Uninstall VIA IRQ Routing Miniport Driver". Please select "Install VIA IRQ Routing Miniport Driver"
- 10. The setup program will request you to choose whether to restart the computer or not. Please select "Yes, I want to restart my computer now" and click Finish. The computer will restart and finish the VIA Chipset Drivers installation.

#### Installation for Windows® 2000/ME

- 1. Insert the CD disk into the CD-ROM drive
- 2. The CD will auto-run and the setup screen will appear.
- Click on the "VIA Chipset Drivers" and the screen will show "VIA Service Pack 4.XX."
- 4. Click "Next" and the screen will show VIA Service Pack (VIA 4 in 1) Readme.TXT.
- Click "Yes" and the screen will show two drives "AGP VxD Driver" and "VIA INF Driver 1.0x." Select all and click "Next" to proceed to next step.
- 6. The setup program will request you to choose "Install AGP 4X/133 Driver". Select "Install" and then click on "Next".
- 7. The setup program will request you to choose whether to restart the computer or not. Please select "Yes, I want to restart my computer now" and click Finish. The computer will restart and finish the VIA Chipset Drivers installation.

#### Installation for Windows® NT4.0

- Note: Install Windows® NT 4.0 Service Pack 3 or above before installing the VIA drivers into Windows® NT.
  - 1. Insert the CD disk into the CD-ROM drive
  - 2. The CD will auto-run and the setup screen will appear.
  - 3. Click on the "VIA Chipset Drivers" and the screen will show "VIA Service Pack 4 XX."

- 4. Click "Next" to proceed and the screen will show "Install", "Uninstall" or "Enable/Disable Ultra DMA for IDE Driver". Select "Install" and then click on "Next".
- 5. Please click on "Yes, I want to restart my computer" to complete setup.

#### VIA KLE133 VGA Driver Installation

Insert the provided CD disk into the CD-ROM drive. The CD will auto-run and display "VIA Chipset Drivers," "VIA KLE/PLE133 VGA **Driver**," "VIA AC'97 PCI Sound Drivers" and "Realtek Network Drivers" on the screen. Click on the appropriate button for installation.

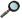

Note: Always install the VIA Chipset drivers before VIA KLE133 VGA driver.

#### Installation for Windows® 98SE/2000/ME/NT4.0

- 1. Insert the CD disk into the CD-ROM drive
- 2. The CD will auto-run and the setup screen will appear.
- 3. Click on the "VIA KLE/PLE133 VGA Driver" and the screen will show the installation window.
- 4. Follow the on-screen description and continue to click on "Next".
- 5. The VGA drivers will be copied into the HDD.
- 6. Click "Finish" to restart the system.
- 7. After restart, Windows will show a new display setting.

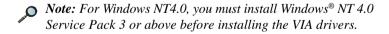

## VIA AC97 PCI Sound Driver Installation

Insert the provided CD disk into the CD-ROM drive. The CD will auto-run and display "VIA Chipset Drivers," "VIA KLE133 VGA Driver," "VIA AC97 PCI Sound Drivers" and "Realtek Network Drivers" on the screen. Click on the appropriate button for installation.

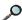

Note: Always install the VIA Chipset drivers prior to VIA AC97 PCI Sound driver.

#### Installation for Windows® 98SE

- 1. Insert the CD disk into the CD-ROM drive
- 2. The CD will auto-run and the setup screen will appear.
- Click on the "VIA AC97 PCI Sound Drivers" and the screen will show "VIA AC97 PCI Sound Drivers."
- 4. Click "Next" to proceed and the screen will show "Install", or "Uninstall". Select "Install" and then click on "Next".
- 5. Click "Finish" to complete the AC97 Audio Driver Installation.

#### Installation for Windows® 2000/ME

- Insert the CD disk into the CD-ROM drive
- 2. The CD will auto-run and the setup screen will appear.
- Click on the "VIA AC97 PCI Sound Drivers" and the screen will show "VIA AC97 PCI Sound Drivers."
- 4. Click "Next" to proceed and the screen will show "Install", or "Uninstall". Select "Install" and then click on "Next".
- 5. A window "Digital Signature Not Found" will appear and will request "Do you want to continue the installation of the VIA AC'97 Audio Controller (WDM) Driver?" Please click "Yes" to proceed.
- 6. Click "Finish" to complete setup.

#### Installation for Windows® NT4.0

- 1. Insert the CD disk into the CD-ROM drive
- 2. The CD will auto-run and the setup screen will appear.
- Click on the "VIA AC97 PCI Sound Drivers" and the screen will show "VIA AC97 PCI Sound Drivers."
- 4. Click "Next" to proceed and the screen will show "Install", or "Uninstall". Select "Install" and then click on "Next".
- 5. The setup program will show the following on the screen:

Please choose "Add" from the next window and add the following device:

VIA AC97 PCI Audio Device VIA MIDI External Port

Then click "OK".

- 6. Follow the steps shown in **Step 5** to finish the VIA AC97 PCI Audio Drivers Installation.
- 7. A window will appear asking "Do you want to install the joystick driver for the Microsoft Sidewinder 3D Pro Joystick?" Please click "No" to continue.
- 8. Please click "Finish" to complete setup.

#### One Touch Setup:

In Windows 2000/ME, you may see the **One Touch Setup** button appear on the setup screen. Choosing the button will help you

to install more than one driver into the system without going through the installation process step by step and save a lot of time accordingly. After clicking on One Touch Setup, a window will show up indicating what drivers will be installed. Install other drivers not included by One Touch Setup manually if any.

#### Realtek® 8100 Fast Ethernet Controller

When your mainboard comes with the Realtek® 8100 LAN controller, you must install the Realtek® LAN driver to support the LAN function. The Realtek® 8100 is a sophisticated 32-bit PCI component, with enhanced scatter-gather bus mastering capabilities. Its true 32-bit architecture enables it to perform high speed data transfers on the PCI bus using four DMA channels

#### Features

- IEEE 802.3/802.3u 10BASE-T and 100BASE-TX compatible
- Glueless 32-bit PCI bus master interface
- Backward software compatible to the 82557
- Internal transmit and receive FIFOs (3 kbytes each)
- Back-to-back transmit at 100 Mbps within minimum IFS
- EEPROM support for configuration and customized feature selection
- Advanced configuration and Power Interface Specification, Revision 1.0, and PCI Power Management Specification, Revision 1.0 compliant
- Remote Wake Up (Magic Packet\*) support in APM and ACPI modes
- ACPI "interesting" packet wake support in D0 to D3 low power states
- IEEE 802.3u Auto-Negotiation support for 10BASE-T and 100BASE-TX
- Full or half duplex capable at 10 or 100 Mbps
- IEEE 802.3x flow control support

#### **Driver Installation**

#### Installation for Windows® 98

In some operating systems like Windows® 98, the provided CD will auto-run when you insert the CD disk into the CD-ROM drive. To install the LAN driver, just click on the "**Realtek Network Drivers**" button on the screen.

#### Installation for Other O/S

To find out the installation procedures for other operating systems such as Linux, insert the provided CD disk into the CD-ROM drive. Run or type the path to:

CD-ROM drive:\Network\Realtek\8139\Help8139.exe

Then press spacebar to continue and installation of the LAN driver for different operating systems is listed on the screen. Select the operating system you need by using arrow keys and follow the installation procedures provided.